# *Philips Proyector Multimedia cBright 1 Series*

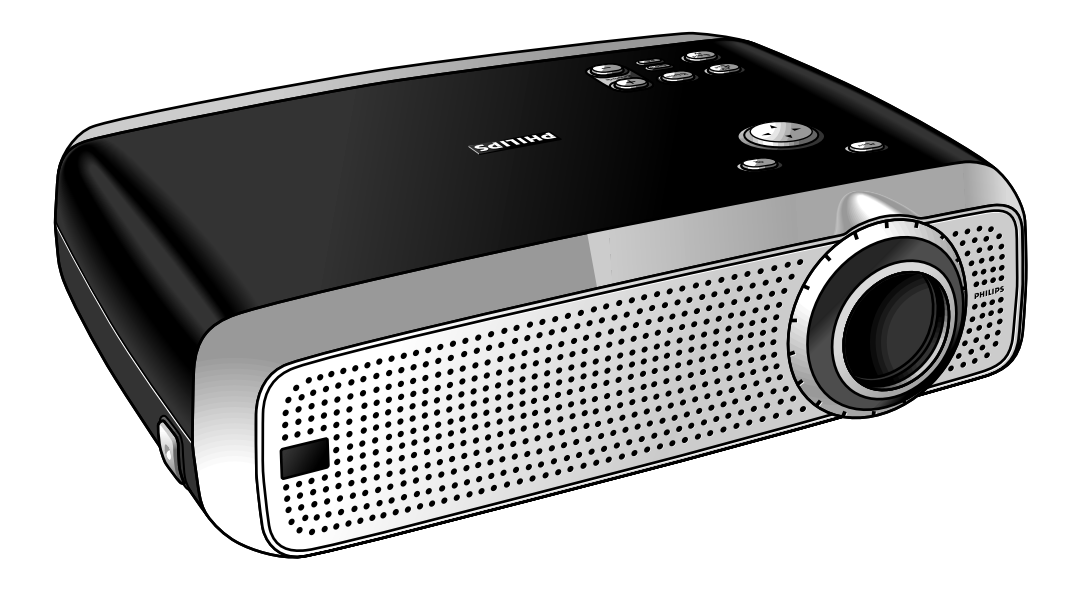

# *Manual de uso Español*

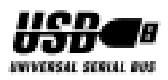

# **0. Controles y conexiones**

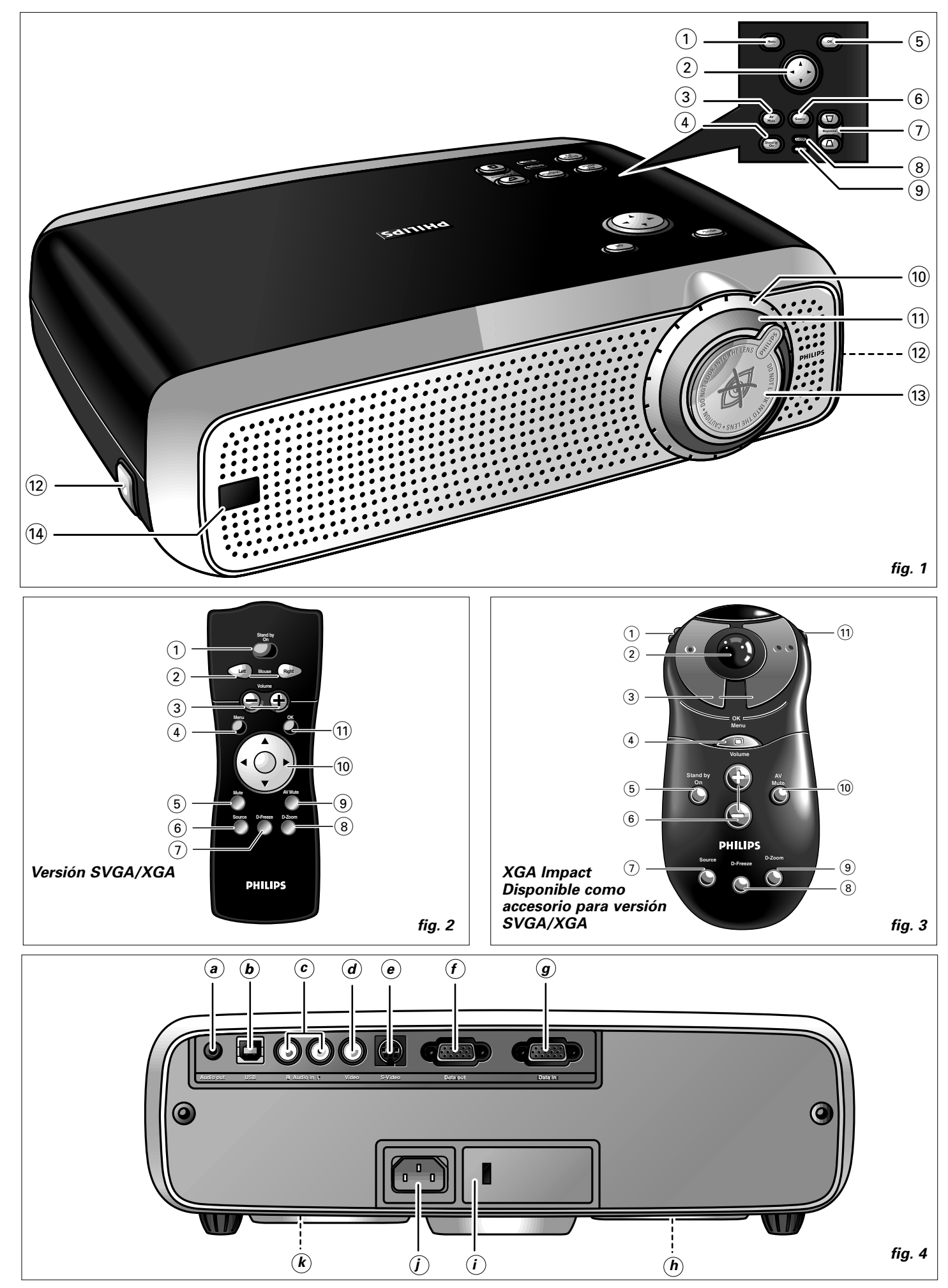

# **1. Introducción**

# **Tabla de contenidos**

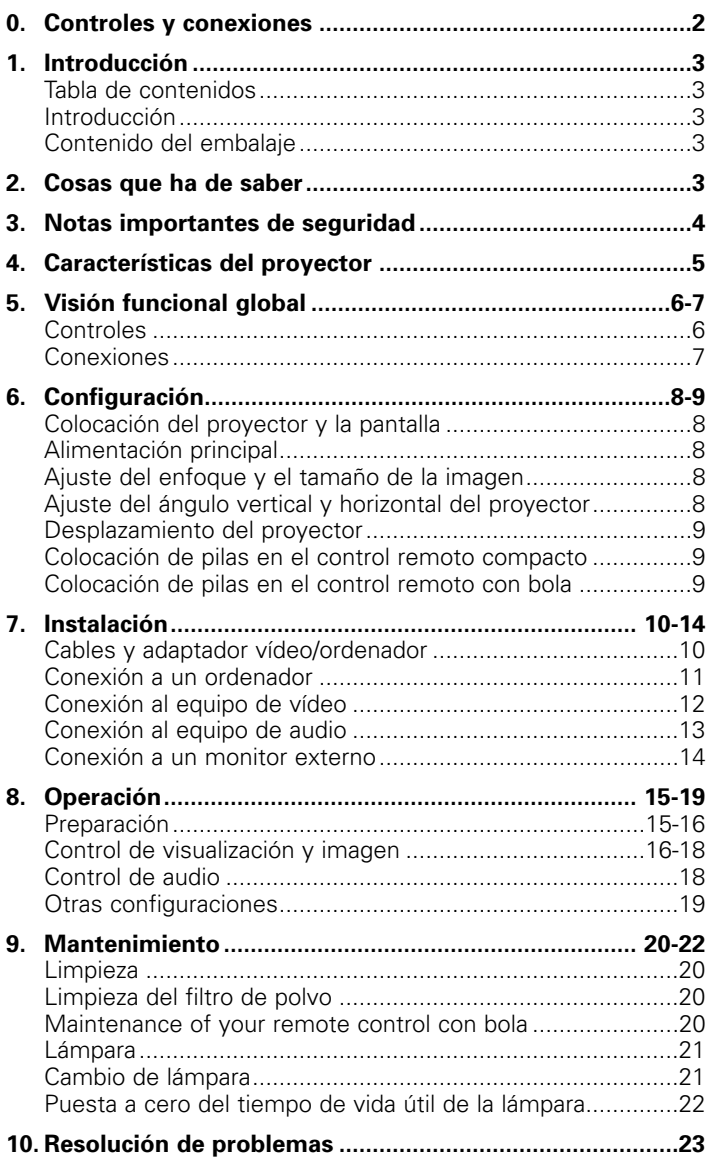

#### **Introducción**

Enhorabuena por la compra de uno de los productos más sofisticados y fiables del mercado de hoy en día. Estamos seguros de que, usado de forma adecuada, le permitirá disfrutarlo durante años. Mantenga este manual a mano ya que es una fuente de información adecuada sobre su proyector. Por su propia protección y para garantizar una buena y larga conservación de su proyector, lea la sección "Notas importantes de seguridad" antes de utilizarlo.

# **Contenido del embalaje**

Por favor, confirme que se encuentran los siguientes elementos en la caja del proyector. Se le suministran para ayudarle en el uso o la configuración de su proyector.

- Proyector
- Cable principal
- Cable audio/vídeo RCA
- Adaptador Scart/RCA Audio-vídeo (excepto para versión de EE.UU.)
- Control remoto + pilas
- Bolsa flexible
- Cable integrado VGA/USB
- Manual de uso, Projection Assistant (Asistente de proyección) y mucho más en el CD-ROM
- Guía de referencia rápida
- **Nota:** Este equipo ha probado el cumplimiento de los límites para dispositivos digitales de clase A conforme con el apartado 15 de las normas FCC así como la marca europea CE.
- El manejo está sujeto a las dos condiciones siguientes:
- 1. Este dispositivo no puede causar interferencias dañinas y 2. Este dispositivo debe aceptar cualquier interferencia recibida, incluyendo la interferencia que pueda causarse por un manejo no deseado.

Estos límites están diseñados para proporcionar una protección razonable contra las interferencias perjudiciales cuando se maneja el equipo en un entorno comercial.

Este equipo genera, usa y puede irradiar energía en forma de radiofrecuencia y, si no se instala y utiliza conforme a la guía del usuario, puede causar interferencias perjudiciales en las comunicaciones de radio.

El uso de este equipo en un área residencial probablemente causará una interferencia perjudicial, en cuyo caso, el usuario habrá de corregir la interferencia a su propio cargo.

Si este equipo causa interferencias perjudiciales para la recepción de radio o televisión, hecho que se puede determinar encendiendo y apagando el equipo, se recomienda al usuario que corrija la interferencia por una o más de las siguientes medidas:

- Volver a orientar o a colocar la antena de recepción.
- Aumentar la distancia entre el equipo y el receptor.
- Conectar el equipo a una toma de corriente de un circuito diferente del que está conectado el receptor.
- Consulte al vendedor o a un técnico especializado en radio/TV.

#### **Atención FCC:**

Para asegurar el cumplimiento continuo, utilice sólo el cable de la fuente de alimentación con la toma a tierra que se le ha suministrado y los cables blindados de interfaz cuando conecte este dispositivo a un ordenador. También cualquier cambio o modificación no autorizada de este equipo puede anular la autorización del usuario a manejar este dispositivo.

**Nota:** ¡Ahorre energía! Ponga el proyector en la posición de espera (STANDBY) si no lo va a utilizar en los próximos 15 minutos.

# **3. Notas importantes de seguridad**

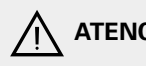

A ATENCIÓN: Lea todas las instrucciones antes de **utilizar su proyector.**

> **Conserve estas instrucciones para futuras consultas.**

La energía eléctrica puede realizar muchas funciones útiles. Este proyector se ha diseñado y fabricado para ajustarse a los estándares de seguridad aplicables. EL USO INADECUADO PUEDE PROVOCAR UN CHOQUE ELÉCTRICO O UN PELIGRO DE INCENDIO. Con el fin de no saltarse las protecciones incorporadas en este proyector, observe las siguientes reglas básicas para su instalación, uso y reparación.

- **1.** Desconecte el proyector de la toma de corriente antes de la limpieza o del cambio de la bombilla.
- **2.** No utilice limpiadores líquidos o en aerosol. Utilice un paños seco suave para limpiar la unidad del proyector. Si la unidad está muy sucia, humedezca un paño con un detergente neutro, escúrralo apretándolo bien, frote la unidad con él y termine frotando con un paño seco.

No utilice productos químicos para la limpieza del polvo ni abrillantadores ya que podrían afectar de forma adversa a la unidad y pelar la pintura.

- **3.** No utilice complementos no recomendados por PHILIPS, dado que podrían ser causa de peligros.
- **4.** No utilice el proyector cerca del agua por ejemplo una bañera, lavabo, fregadero o lavadero, un suelo mojado, cerca de una piscina, etc. No derrame nunca líquido en el proyector.
- **5.** No coloque el proyector en un transporte, soporte o mesa inestable. El proyector puede caer, lo que produciría daños graves a un niño o a un adulto y(o) un deterioro grave de la unidad. Utilícelo sólo con un transporte o soporte que su fabricante haya declarado adecuado para su uso con un proyector.
- **6.** El montaje de techo, pared o estante debe realizarse con un equipo aprobado por el fabricante para el uso con un proyector y siguiendo sus instrucciones.
- **7.** El equipo del proyector y sus combinaciones de transporte deben moverse con precaución. Los frenazos bruscos, la fuerza excesiva y las superficies irregulares pueden provocar el vuelco del equipo y la combinación de transporte.
- **8.** Las ranuras y aberturas de la caja están diseñadas para la ventilación. Para garantizar un funcionamiento fiable del proyector y para protegerlo del sobrecalentamiento, no deben bloquearse ni cubrir estas aberturas. Estas aberturas no se cubrirán nunca con paños u otros materiales. La abertura de la parte inferior no debe bloquearse colocando el proyector en una cama, sofá u otra superficie similar. El proyector no debe colocarse cerca o sobre un radiador o calefactor de convección. No se colocará el proyector en una instalación empotrada como una estantería, sin proporcionar una ventilación adecuada.
- **9.** El proyector sólo se utilizará con el tipo de fuente de alimentación indicada en el lateral del proyector o en las especificaciones y con el cable de alimentación adecuado. Si no está seguro del tipo de alimentación que dispone en su empresa o el tipo de cable de alimentación, consulte con el vendedor de su proyector o con la compañía eléctrica local.
- **10.** No permita que nada se apoye sobre el cable de alimentación. No coloque el proyector donde el cable esté en una zona de paso.
- **11.** Siga todas las advertencias e instrucciones indicadas en el proyector.
- **12.** Como característica de seguridad, este proyector está equipado con un cable de alimentación con un enchufe de tres conectores con toma a tierra (sólo para las versiones de EUA) o un enchufe de dos conectores con toma a tierra (sólo para las versiones de Europa). El enchufe de 3/2 conectores se ajustará sólo en una toma de corriente con toma a tierra. Si el enchufe no se ajusta, utilice un adaptador que tenga una toma a tierra adecuada o solicite a un electricista que instale un toma de corriente con toma a tierra. No intente modificar este enchufe de CA.
- **13.** Para una protección añadida del proyector durante una tormenta con fenómeno eléctrico o cuando se deja sin vigilancia o fuera de uso durante largos periodos de tiempo, desenchúfelo y desconecte cualquier sistema de cables. Esto evitará los daños del proyector a causa de un rayo o de sobretensiones de la línea de alimentación.
- **14.** No sobre cargue las tomas de corriente ni alargues de extensión con demasiados productos, ya que esto puede dar lugar a incendios o choques eléctricos.
- **15.** Nunca introduzca objetos de ningún tipo en la caja del proyector a través de las ranuras de ventilación dado que pueden alcanzar puntos de voltaje peligroso o cortocircuitar los componentes, dando lugar a un incendio o un choque eléctrico.
- **16.** No intente reparar el proyector Ud. mismo, fuera de los puntos de mantenimiento presentados en el capítulo 'Mantenimiento'. Al abrir o retirar la cubierta se expone a un voltaje peligroso u otros peligros. Acuda para todas las reparaciones al personal cualificado del servicio técnico.
- **17.** Desenchufe el proyector de la toma de corriente y acuda al personal del servicio técnico en cualquiera de las siguientes situaciones:
	- **A.** Cuando el cable de alimentación o el enchufe esté dañado o desgastado.
	- **B.** Si se ha vertido líquido en el proyector.
	- **C.** Si se ha expuesto el proyector a la lluvia o al agua.
	- **D.** Si el proyector no funciona con normalidad cuando sigue las instrucciones de funcionamiento. Ajuste sólo los controles indicados por las instrucciones de manejo, el ajuste no adecuado del resto de los controles puede causar daños y, con frecuencia, requerir un trabajo extensivo de un técnico cualificado para restablecer el proyector a su funcionamiento normal.
	- **E.** Si se ha caído el proyector o se ha dañado la caja
	- **F.** Cuando el proyector presenta un cambio patente en su funcionamiento – (esto indica la necesidad de reparación).
- **18.** Después de terminar cualquier servicio técnico o reparación del proyector, solicite al servicio técnico que realice una comprobación de seguridad de rutina para probar que el proyector trabaja de forma segura.
- **19.** Cuando se requieren piezas de recambio, asegúrese de que el servicio técnico ha utilizado las piezas de recambio especificadas por el fabricante que tengan las mismas características que las piezas originales. Las sustituciones no autorizadas pueden dar lugar a incendios, choques eléctricos u otros peligros.
- **20.** Se recomienda limpiar el filtro de aire cada 100 horas de funcionamiento de la lámpara. El proyector puede calentarse demasiado y no se limpia el filtro cuando es preciso.
- **21.** Si se ensucia o mancha la lente, límpiela con un paño limpio y humedecido. No toque nunca la lente con los dedos.
- **22.** No mire directamente en la apertura ni la lente cuando el proyector esté funcionando, esto podría dañar sus ojos.
- **23.** Deje que el proyector se enfríe durante unos minutos antes de apagar la alimentación.
- **24.** Deseche las baterías y el piloto en contenedores químicos especiales.

# **1. Corrección de la distorsión trapezoidal**

Aparece una imagen con distorsión trapezoidal (parte superior de la imagen de mayor anchura que la parte inferior o viceversa) cuando las posiciones relativas del proyector y la pantalla no son las correctas. Con la prestación de "corrección de trapecio" puede corregir esta distorsión de la imagen. Es posible acceder directamente a la corrección de distorsión trapezoidal digital a través del teclado del proyector o mediante el submenú Ver del menú Mostrado en pantalla.

# **2. Auto-Imagen**

La función Auto-Imagen cambia el tamaño de la imagen y la coloca automáticamente para adaptarla de manera óptima a la pantalla. Sólo es aplicable a la introducción de datos y se puede acceder a la misma desde el submenú Ver del menú Mostrado en pantalla. Los ajustes manuales de Tamaño horizontal, Desplazamiento y Fase siguen siendo posibles si se desactiva la función Auto-Imagen. El proyector es totalmente compatible con PC y MAC.

# **3. USB**

El conector USB (bus serie universal) permite conectarse a los ordenadores equipados con una interfaz USB, lo que tiene como resultado una verdadera presentación "plug and play". Al conectar el USB, la función del ratón se instala automáticamente en el control remoto.

# **4. Opciones digitales**

Las opciones digitales del proyector son de gran valor para preparar presentaciones atractivas. Con 'zoom digital', se puede aumentar una parte especifica de la imagen proyectada. La opción 'congelación digital' le permite capturar imágenes en movimiento (imagen detenida).

# **5. Muy fácil de instalar y manejar**

Las pantallas de información **OSD** (Mostrada en pantalla) y los menúes en 6 idiomas le proporcionan una información adicional para ayudarle a realizar las elecciones correctas en lo referente a la instalación y manejo y a tomar las acciones correctas.

El idioma estándar del OSD es el inglés. Además puede seleccionar francés, español, alemán, italiano y portugués.

El sensor del control remoto inalámbrico le permite manejar su ordenador y su proyector desde casi cualquier punto de la habitación. La **lanzadera direccional** del proyector y del **control remoto compacto** funcionan como **control del cursor** y se utilizan para manipular el cursor del ratón del ordenador conectado, siempre que el menú no esté activo. En el **control remoto con bola** (integrada en los modelos XGA-Impact) y disponible como accesorio para los demás modelos), la **bola** se usa para manipular el cursor del ratón. Cuando el menú está activo, el control del cursor controla el cursor del menú.

El teclado local proporciona botones de acceso directo para las funciones que más se utilizan durante la configuración del proyector. El control remoto proporciona botones para las funciones que más se utilizan durante las presentaciones. Para obtener una descripción completa de los botones del teclado y el control remoto, consulte la visión funcional global en el siguiente apartado.

# **6. Conexión de monitor externo**

Se puede conectar un monitor externo independiente (o un segundo proyector) al proyector. La imagen proyectada se muestra de forma simultánea sobre el monitor.

# **7. Alta fiabilidad y excelente brillo**

La lámpara UHP de Philips garantiza una duración larga y un brillo excelente a lo largo de toda su vida así como una excelente reproducción del color. Además, el proyector ofrece un brillo y una uniformidad de colores excelentes para toda la imagen.

# **8. Excelente calidad de vídeo**

El proyector acepta la entrada de señal de todos los formatos principales de vídeo, incluyendo PAL, SECAM, NTSC y las señales de vídeo de mayor calidad S-Vídeo. El proyector reconocerá estos estándar y se adaptará a ellos de forma automática. Con la opción 'formato de imagen', puede seleccionar una opción de formato de imagen entre las tres disponibles: 4:3, 16:9 ó 16:9 aumentado.

# **9. Salida de audio estéreo**

Salida de línea para conectar un equipo de audio externo a través de una clavija estéreo estándar de 3,5 mm.

# **10. Capacidad de pantalla ajustable**

El tamaño de la diagonal de la imagen de la pantalla puede establecerse desde 21" (0,53 m) a 262" (6,6 m).

# **11. Montaje de techo y retroproyección**

proyector está equipado con una función de conversión especular completa ('espejo vertical/horizontal'), que permite invertir la imagen para el montaje de techo así como para las aplicaciones de retroproyección.

# **5. Visión funcional global**

# **Controles**

# **En el proyector (fig. 1)**

# 1 **Menu**

Para activar y desactivar el menú.

# 2 **Control del cursor**

Para manipular el cursor del ratón del ordenador conectado mientras el menú no está activo. Cuando el menú está activo el Control del cursor controlará el cursor del menú. El control del cursor funciona con las teclas arriba/abajo e izquierda/derecha.

# **Notas:**

- El control del cursor sólo funciona como un cursor de ratón cuando el conector USB out del proyector está conectado al terminal USB del ordenador.
- Cuando el Zoom digital está activado, el control del cursor ofrece acceso directo a la función Visión panorámica para seleccionar el área ampliada.

# 3 **A**(udio)**/V**(ideo) **Mute**

Para silenciar el sonido del proyector (o de un amplificador de sonido externo conectado a él) y silenciar la imagen.

# 4 **Standby On**

Para activar o desactivar el proyector del modo de espera de alimentación. Cuando el proyector se encuentra en modo de espera, el círculo que rodea al botón se enciende en rojo. Cuando el proyector está funcionando, el círculo está en blanco.

# 5 **OK**

Para confirmación de la acción del menú cuando éste está sobre la pantalla.

# 6 **Source**

Para seleccionar la fuente de proyección (Datos, S-Vídeo o Vídeo). El botón permite cambiar entre las tres señales.

7 **Keystone** (Distorsión trapezoidal) Para corregir la distorsión de la imagen de tipo trapezoidal vertical mediante ajuste de escala digital.

# 8 **Indicador de la lámpara**

- Parpadea lentamente en verde cuando se enciende la lámpara.
- Se enciende en verde cuando la lámpara está encendida.
- Parpadea lentamente en naranja cuando se enciende la lámpara y ésta se ha agotado o va a agotarse en las próximas 100 horas.
- Se enciende en naranja cuando la lámpara está encendida y ésta se ha agotado o va a agotarse en las próximas 100 horas.
- Se enciende en rojo cuando falla el encendido de la lámpara.

# 9 **Indicador de control remoto**

Parpadea en verde cuando se acciona el control remoto y el proyector responde.

# 0 **Anillo de zoom**

Para ajustar el tamaño de la imagen proyectada.

# ! **Anillo de foco**

Para ajustar el enfoque de la imagen proyectada.

# @ **Ajustes de altura/nivel**

Para ajustar el ángulo horizontal o vertical del proyector.

# $(3)$  Tapa del objetivo

Para proteger la lente cuando no se utiliza el proyector.

14 **Sensor IR** 

Recibe las señales del control remoto.

# **En el control remoto compacto (versión SVGA/XGA) - (fig. 2)**

# 1 **Stand by On**

Para activar o desactivar el proyector del modo de espera de alimentación.

2 **Mouse Left/Right** (Ratón izquierdo/derecho) Funcionan como los botones izquierdo y derecho de su PC.

# 3 **– Volume +**

Para el ajuste del volumen.

4 **Menu** Para activar y desactivar el menú.

5 **Mute** (Mudo) Silencia el sonido del proyector (o un altavoz conectado externamente).

# 6 **Source**

Para seleccionar la fuente de proyección (Datos, S-Vídeo o Vídeo). El botón permite cambiar entre las tres señales.

7 **D**(igital)-**Freeze** (Congelación digital) Captura una imagen en movimiento. El botón permite cambiar entre el modo de congelación y la visualización.

# 8 **D**(igital)-**Zoom** (Zoom digital)

Activar o desactivar la función de zoom digital (conmutador). Si está activado, la imagen aumentará en relación al factor de zoom elegido en la opción Aumento del menú, pudiendo utilizar el control del cursor para seleccionar el área ampliada (Visión panorámica).

# 9 **A**(audio)**/V**(vídeo) **Mute**

Para silenciar el sonido del proyector (o de un amplificador de sonido externo conectado a él) y silenciar la imagen.

# 0 **Control del cursor**

Para manipular el cursor del ratón del ordenador conectado mientras el menú no está activo. Cuando el menú está activo el Control del cursor controlará el cursor del menú. El control del cursor funciona con las teclas arriba/abajo e izquierda/derecha.

# **Notas:**

- El control del cursor sólo funciona como un cursor de ratón cuando el conector USB out del proyector está conectado al terminal USB del ordenador.
- Cuando el Zoom digital está activado, el control del cursor ofrece acceso directo a la función Visión panorámica para seleccionar el área ampliada.

# ! **OK**

Para confirmación de la acción del menú cuando éste está sobre la pantalla.

# **En el control remoto de la bola (versión XGA Impact) - (fig. 3)**

# 1 **Botón encendido/apagado**

Para encender y apagar el control remoto.

**Nota:** El control remoto siempre tiene algún consumo, incluso cuando no se usa. Por ello, apague el control remoto después de utilizarlo.

# 2 **Control del cursor**

Para manipular el cursor del ratón del ordenador conectado mientras el menú no está activo. Cuando el menú está activo el Control del cursor controlará el cursor del menú.

#### **Notas:**

- El control del cursor sólo funciona como un cursor de ratón cuando el conector USB out del proyector está conectado al terminal USB del ordenador.
- Cuando el Zoom digital está activado, el control del cursor ofrece acceso directo a la función Visión panorámica para seleccionar el área ampliada.

# 3 **OK**

Para confirmación de la acción del menú cuando éste está sobre la pantalla.

Cuando el menú no está en la pantalla los botones **– / – –** del control remoto funcionan con los botones izquierdo y derecho del ratón de su PC.

# 4 **Menu**

Para activar y desactivar el menú.

# 5 **Stand by On**

Para activar o desactivar el proyector del modo de espera de alimentación.

6 **– Volume +**

Para el ajuste del volumen.

# 7 **Source**

Para seleccionar la fuente de proyección (Datos, S-Vídeo o Vídeo). El botón permite cambiar entre las tres señales.

8 **D**(igital)-**Freeze** (Congelación digital) Captura una imagen en movimiento. El botón permite cambiar entre el modo de congelación y la visualización.

# 9 **D**(igital)-**Zoom** (Zoom digital)

Activar o desactivar la función de zoom digital (conmutador). Si está activado, la imagen aumentará en relación al factor de zoom elegido en la opción Aumento del menú, pudiendo utilizar el control del cursor para seleccionar el área ampliada (Visión panorámica).

9 **A**(udio)**/V**(ideo)**-Mute**

Para silenciar el sonido del proyector (o de un amplificador de sonido externo conectado a él) y silenciar la imagen.

# 0 **Botón de retroiluminación**

Para encender la iluminación de los botones. La luz trasera se apaga automáticamente pasados lo 5 segundos.

# **Conexiones**

#### **(fig. 4) Conexiones de fuente de datos**

# **a Audio out**

Enchufe de salida para la conexión a la línea de entrada de un amplificador o un sistema estéreo.

# **b** USB (ascendente)

Enchufe para la conexión de un ordenador PC o Apple Macintosh equipado con una conexión descendente USB.

# **g Data in**

Enchufe de entrada para conectar a la terminal de salida de datos de un ordenador.

# **Conexiones de la fuente de vídeo**

# **a Audio out**

Enchufe de salida para la conexión a los enchufes de entrada de línea de un amplificador o sistema estéreo.

# **c Audio in L/R**

Enchufes de entrada para la conexión de los enchufes de Salida de audio de un aparato de vídeo (S-VHS, PAL, NTSC, SECAM).

# **d Video**

Enchufe de entrada de vídeo para la conexión al enchufe de Salida de Vídeo de un aparato de vídeo, reproductor de Disco Láser, cámara de vídeo o TV con enchufe de salida de AV (PAL, NTSC, SECAM).

# **e S-Video**

Enchufe de entrada para la conexión al de Salida de S-Vídeo de un aparato de vídeo S-VHS, VCR, reproductor de Disco Láser, cámara de vídeo o TV con enchufe de salida de AV.

# **Otras conexiones**

# **f Data out**

Enchufe de salida para la conexión a un monitor externo (o un segundo proyector). La imagen proyectada aparece simultáneamente en el monitor.

# **h Compartimento de la lámpara**

# **i Ranura de cierre**

Para insertar un dispositivo opcional de cierre (cierre Kensington).

# **j Alimentación**

Para conectar el proyector a la red de alimentación.

**k Filtro de polvo**

# **6. Configuración**

# **Colocación del proyector y la pantalla**

• Coloque el proyector en una superficie estable y nivelada, lejos de la luz solar directa y de fuentes de polvo, suciedad, calor, agua, humedad, vibración y campos magnéticos fuertes excesivas.

Encare el proyector hacia la pantalla para obtener los mejores resultados de imagen. Para determinar la distancia para el tamaño deseado, vaya al Asistente de proyección, un programa de cálculo que se incluye en el CD-ROM.

- La pantalla debe estar colocada de modo que no le dé directamente la luz del sol ni la artificial que atacan a los colores de la pintura deteriorando su aspecto.
- El proyector puede utilizarse tanto para aplicaciones de proyección frontal como para la retroproyección y la de techo. El valor de fábrica por defecto se ha establecido para la proyección frontal. Puede cambiar a la retroproyección o la proyección de techo por medio del menú OSD. Vea 'Proyección trasera de la pantalla' y 'Proyección montada en el techo' en 'Operación - Control de visualización y imagen' para obtener instrucciones adicionales.
- Elija una pantalla adecuada para el número de espectadores y el tamaño de la habitación.
- La calidad de la imagen es mejor cuando se sienta directamente enfrente de la pantalla del proyector.

# **Alimentación principal**

- **1.** Inserte el cable de alimentación en el enchufe de Alimentación del proyector y conéctelo a la toma de corriente.
- **Nota:** El indicador de espera se ilumina en color rojo, ahora el proyector está en el modo Encendido/espera.

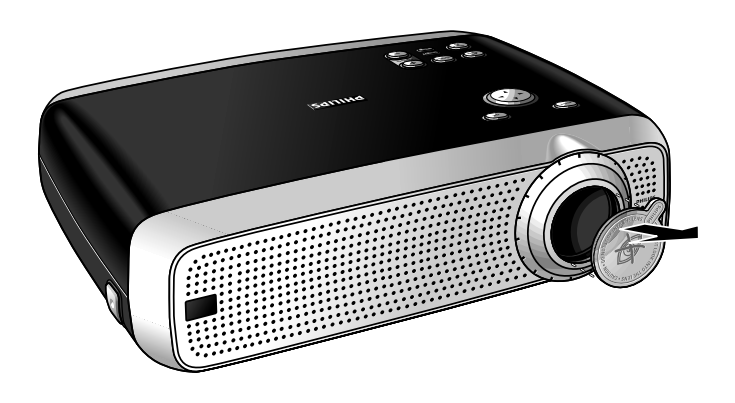

- **2.** Retire la tapa de la lente.
- **3.** Pulse el botón Stand by On para encender el proyector.
- El indicador de la lámpara parpadea en verde.
- Cuando la lámpara del proyector está encendida, su indicador se enciende en verde mientras la lámpara se inicia y la pantalla de inicio aparece durante unos segundos.
- **4.** Pulse de nuevo el botón Stand by On para que el proyector vuelva a pasar al modo de espera.

PHILIPS

Multimedia Projectors Multimedia Projectors

– La pantalla de advertencia del modo de espera aparece durante 20 segundos.

# Advertencia

Si el proyector está apagado, debe esperar 1 minuto para poder encenderlo de nuevo.

la tecla Standby durante 3 segundos. Pulse la tecla OK para salir de este mensaje de advertencia.

- **Nota:** Se puede salir de la pantalla de advertencia del modo de espera manteniendo pulsado el botón Stand by On durante 3 segundos. Si dicho botón se pulsa durante 3 segundos la primera vez (paso 3), el proyector vuelve a cambiar al modo de espera sin que aparezca la pantalla de advertencia.
- **5.** Para apagar completamente la alimentación principal, saque el enchufe de alimentación de la toma de corriente.
- **Nota:** Antes de desconectar el cable de alimentación, asegúrese de que se ha parado el ventilador de refrigeración (unos 3 minutos después de que se ha conmutado el proyector al modo de espera).

# **Ajuste del enfoque y el tamaño de la imagen**

- Utilice el anillo de Zoom para ajustar el tamaño de la imagen.
- Utilice el anillo de Foco para ajustar el enfoque de la imagen.

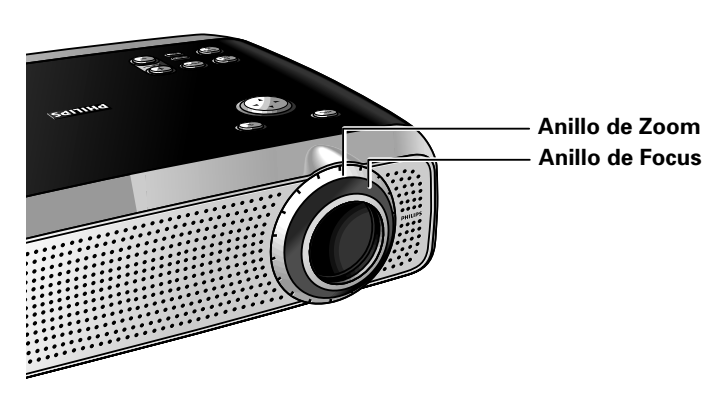

# **Ajuste el ángulo vertical y horizontal del proyector**

# **Ángulo vertical**

Utilice los ajustes de altura/nivel para ajustar el ángulo vertical del proyector según se especifica en 'Colocación del proyector y la pantalla'.

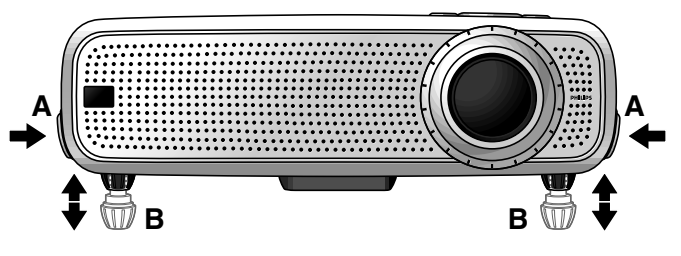

# **Para subir:**

- Mantenga presionados los dos dispositivos de ajuste (A) y levante el proyector.
- Las patas del proyector (B) se extraen.

# **6. Configuración**

# **Para bajar:**

- Mantenga presionados los dos dispositivos de ajuste (A) y baje suavemente el proyector.
- Utilice el anillo de Foco y el anillo de Zoom para volver a ajustar el enfoque y tamaño de la imagen.

# **Ángulo horizontal (horizontal)**

• Ajuste o corrija una imagen oblicua girando las patas del proyector a la posición deseada.

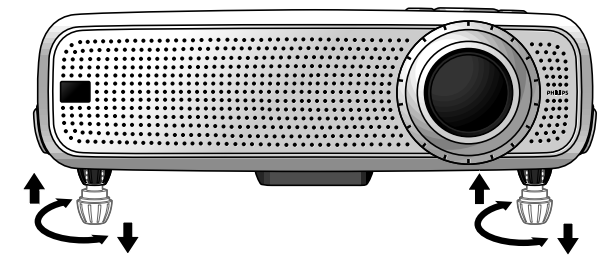

**Arriba:** gire las patas a la izquierda. **Abajo:** gire las patas a la derecha.

Utilice el anillo de Foco y el anillo de Zoom para volver a ajustar el enfoque y el tamaño de la imagen.

# **Corrección de la distorsión trapezoidal**

Si el proyector y la pantalla no están colocados de forma apropiada, la imagen estará distorsionada, produciendo una imagen trapezoidal.

La corrección de la distorsión trapezoidal le permite corregir la distorsión de la imagen de tipo trapezoidal vertical por medio de un escalado interno.

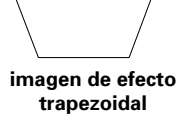

- Utilice el botón Keystone  $\nabla$  para ampliar la imagen.
- Utilice el botón  $\nabla$  Keystone para reducir la imagen.
- También se puede acceder a la función de corrección a través de la opción 'Corrección de trapecio' del submenú 'Ver' del menú Mostrado en pantalla (OSD). Para obtener más detalles vea la explicación en 'Control de visualización y imagen'

# **Desplazamiento del proyector**

- **1.** Pulse el botón Stand by On para activar el proyector del modo de espera. El indicador de espera se enciende con color rojo.
- **2.** Espere hasta que el ventilador de refrigeración se haya detenido (unos 3 minutos después de haber apagado el proyector) y desconecte el cable de alimentación y el resto de los cables.
- **3.** Asegúrese de que se ha vuelto hacia atrás la lente para evitar dañarla.
- **4.** Coloque la tapa de la lente en su sitio para evitar el polvo, suciedad o cualquier otra contaminación que pueda deteriorar o dañar la lente frontal del proyector cuando lo mueva.

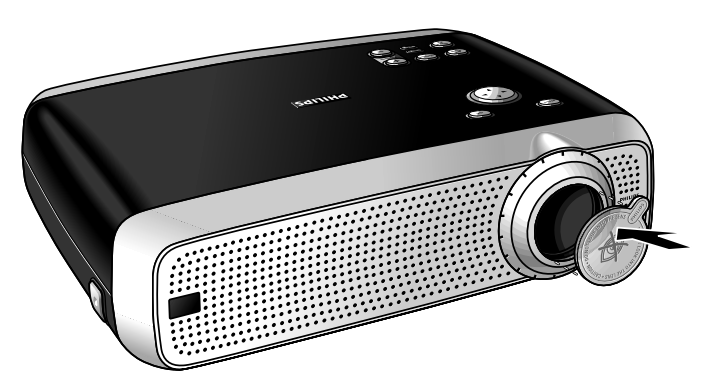

**Nota:** No coloque nunca el proyector sobre el lado en el que se encuentran las conexiones.

# **Colocación de las pilas en el control remoto compacto**

**(versión SVGA/XGA)**

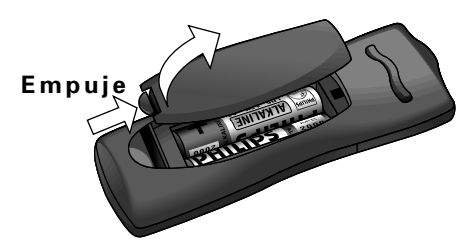

- **1.** Empuje y deslice la tapa en la dirección de la flecha.
- **2.** Instale dos pilas tipo 'AAA' como se indica en el interior del compartimento de las pilas.
- **3.** Vuelva a colocar la tapa y deslícela hasta su sitio.

**Nota:** La distancia máxima del control remoto es de aproximadamente 15 m.

# **Colocación de las pilas en el control remoto con bola (versión XGA Impact)**

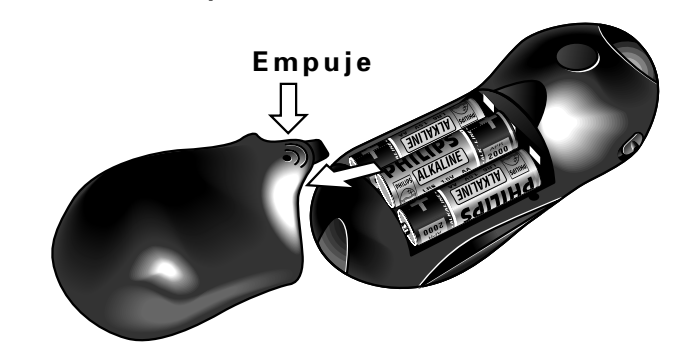

- **1.** Empuje y deslice la tapa en la dirección de la flecha.
- **2.** Instale tres pilas tipo 'AA' como se indica en el interior del compartimento de las pilas.
- **3.** Vuelva a colocar la tapa y deslícela hasta su sitio.

# **¡Atención!**

No mezcle pilas nuevas y gastadas (tampoco mezcle nunca pilas alcalinas y de manganeso).

**Nota:** La distancia máxima del control remoto es de aproximadamente 20 m.

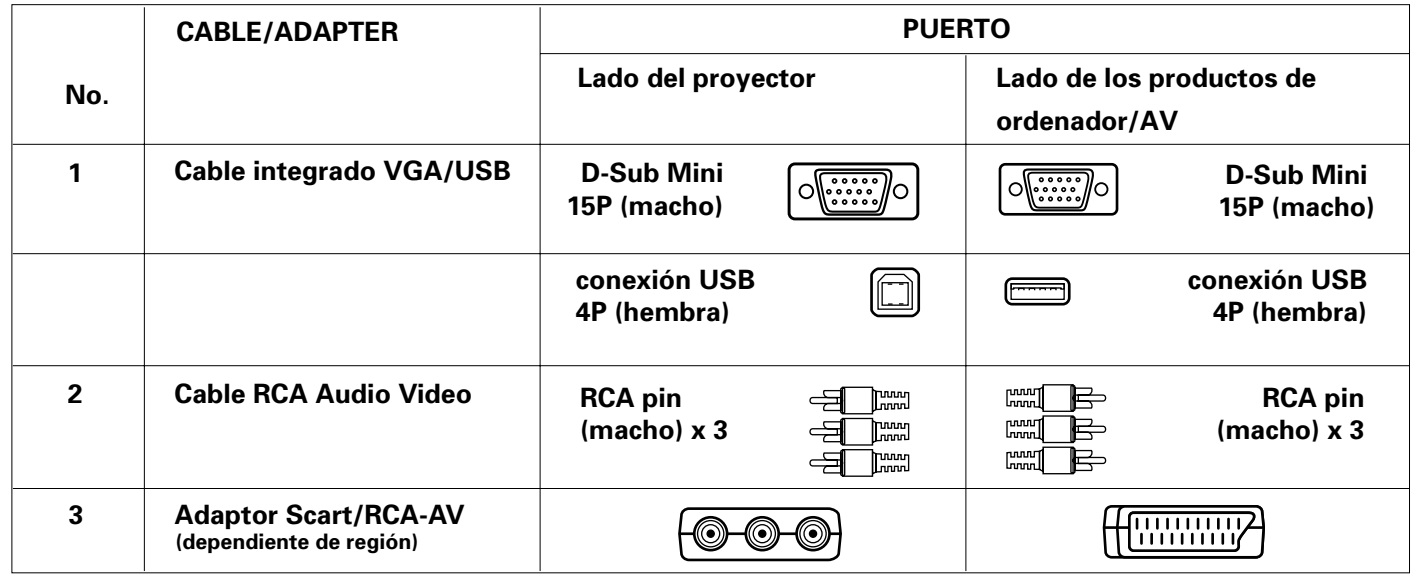

# **Cables y adaptador vídeo/ordenador**

Estos accesorios (1 - 3) se suministran con el producto para conectar el proyector a un ordenador/equipo AV. Los números de la columna de la izquierda se corresponden con los números de los diagramas de conexión de las siguientes páginas.

Cuando el proyector se conecte a un ordenador Macintosh, está disponible un adaptador programable VGA/MAC como accesorio de cable opcional de Philips.

# **Conexión a un ordenador**

#### **¡Atención!**

- La entrada de datos está adaptada tanto para ordenadores Apple Macintosh (Power Book y Power Mac) como para ordenadores PC IBM compatibles.
- La salida de datos de los ordenadores PC compatibles IBM puede conectarse directamente al proyector utilizando cables de datos estándar.
- Los ordenadores Apple Macintosh pueden necesitar un conector de conversión (opcional) añadido al cable estándar.
- Las cifras entre paréntesis **(1)** se corresponden con las cifras del diagrama de accesorios. Las letras entre paréntesis **(a)** se corresponden a las letras

# **Conexión USB**

y

Se encuentra disponible una interfaz USB a través de un conector ascendente.

de la **fig. 4** 'Controles y conexiones'.

Cuando el conector **USB ascendente** del proyector se conecta a un ordenador PC o Apple Macintosh equipado con una conexión descendente USB, éste identificará el dispositivo USB. Es posible:

- controlar el cursor del ordenador a través del control remoto del proyector,
- reproducir información de audio desde el ordenador a través del altavoz del proyector,
- mostrar los valores del ordenador que se cambiaran para ajustarse a las capacidades del proyector.

# **PC (Sobremesa/Portátil)**

**MACINTOSH (Sobremesa/Power Book/Power Mac)**

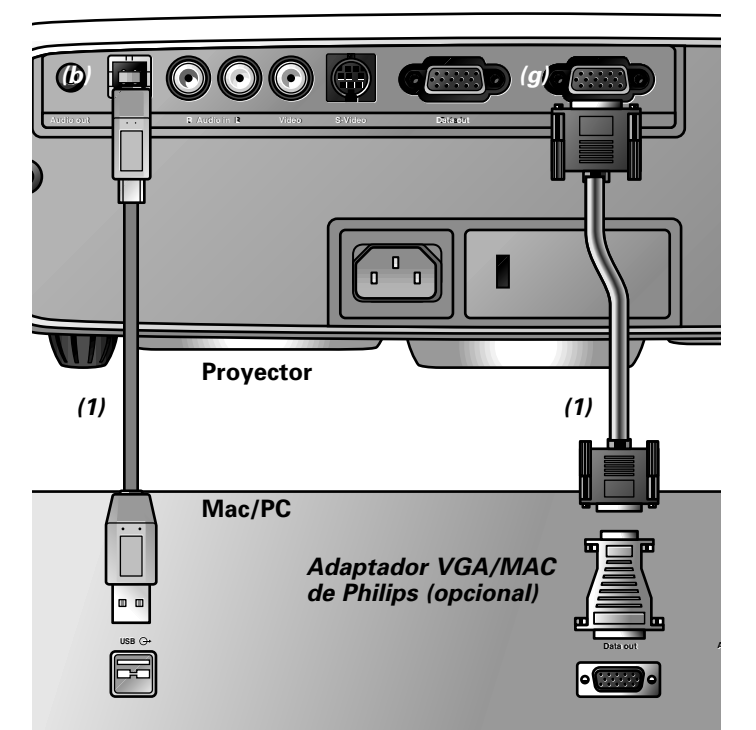

**1.** Conecte la terminal de salida de datos (Data out) del ordenador a la terminal de Entrada de Datos (Data in) **(g)** del proyector y asegure las conexiones apretando los tornillos de apriete manual.

Utilice para ello el cable VGA/USB **(1)** suministrado. Cuando conecte el proyector a un ordenador Macintosh utilice el adaptador VGA/MAC (opcional).

- **2.** Conecte el enchufe USB (ascendente) **(b)** del proyector al puerto USB descendente del ordenador. Utilice para ello el cable VGA/USB **(1)** suministrado.
- Ahora puede manejar el cursor del ratón sobre el ordenador y la pantalla utilizando el control del cursor. La información de audio del ordenador se reproducirá a través del altavoz del proyector.

**Nota:** Si el cursor del ratón no reacciona cuando se mueve el **control del cursor** en el control remoto:

- **3.** Compruebe que el indicador del Control remoto que hay en el proyector parpadea con luz verde cuando mueve la bola de seguimiento.
- **Si no lo hace:** compruebe que ha encendido el control remoto. Si lo ha hecho, compruebe que las pilas están correctamente instaladas y(o) cambie las pilas.
- **Si lo hace:** asegúrese de que el cable USB se ha conectado correctamente.

# **Conexión al equipo de vídeo**

# **Conexión al equipo de vídeo**

**Nota:** Las cifras entre paréntesis **(1)** se corresponden con las cifras del diagrama de accesorios. Las letras entre paréntesis **(a)** se corresponden a las letras de la **fig. 4** 'Controles y conexiones'.

#### **¡Atención!**

Apague siempre el proyector antes de realizar cualquier conexión.

# **PAL, NTSC, SECAM**

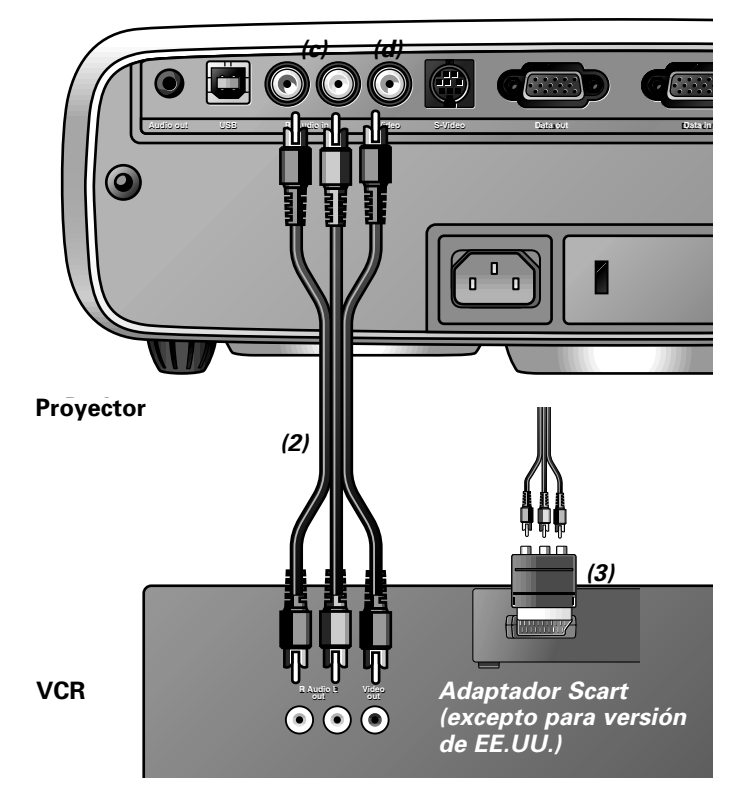

- **1.** Conecte el enchufe de salida de vídeo (Video out) de un VCR, reproductor de Disco Láser, cámara de vídeo o TV al enchufe de Entrada de vídeo (Video) **(d)** del proyector. Utilice para ello el cable de conexión de vídeo/audio **(2)** suministrado.
- **2.** Conecte los enchufes de Salida de audio I/D (Audio out L/R) del VCR, reproductor de Disco Láser, cámara de vídeo o TV a los enchufes de Audio I/D (Audio in) del **(c)** del proyector. Utilice para esto el cable de conexión de vídeo/audio **(2)** suministrado.

Inserte el enchufe blanco en el enchufe I y el rojo en el D.

#### **En caso de que su VCR, reproductor de Disco Láser, cámara de vídeo o TV esté equipado con un conector Scart (en función de la región):**

- **1.** Conecte el adaptador Scart/RCA de audio y vídeo **(3)** suministrado al conector Scart del VCR, reproductor de Disco Láser, cámara de vídeo o TV.
- **2.** Enchufe el cable de conexión de vídeo/audio **(2)** suministrado en el adaptador y en la entrada de Vídeo **(d)** y en los enchufes de audio I/D (Audio in L/R) **(c)** del proyector.

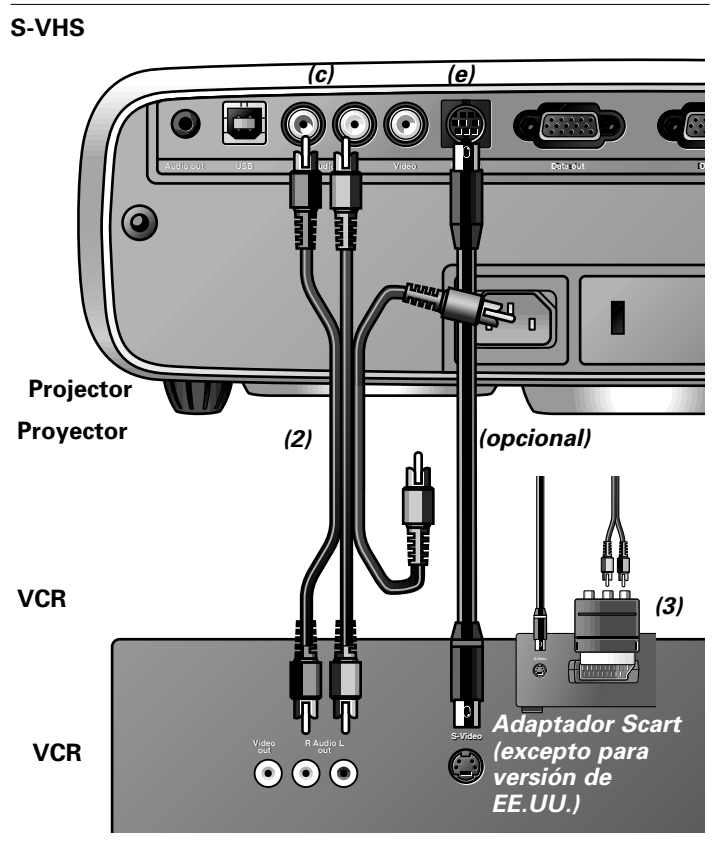

- **1.** Conecte el enchufe de Salidade S-Vídeo (S-Video out) de un aparato de vídeo S-VHS, reproductor de Disco Láser, cámara de vídeo o TV al enchufe de Entrada de S-Vídeo **(e)** del proyector.
	- Utilice para esto un cable de conexión de S-Vídeo (opcional).
- **2.** Conecte los enchufes de Salida de audio I/D (Audio out L/R) del aparato de vídeo S-VHS vídeo, reproductor de Disco Láser, cámara de vídeo o TV a los enchufes de Audio I/D (Audio in L/R) **(f)** del proyector.

Utilice los conectores de audio de colores rojo y blanco del cable de conexión de audio/vídeo.

Inserte el enchufe blanco en el enchufe I y el rojo en el D.

#### **En caso de que su VCR, reproductor de Disco Láser, cámara de vídeo o TV esté equipado con un adaptador Scart (en función de la región):**

- **1.** Conecte el adaptador Scart/RCA de Audio y Vídeo **(3)** suministrado al conector Scart conector del VCR, reproductor de Disco Láser, cámara de vídeo o TV.
- **2.** Enchufe el cable de conexión de audio/vídeo **(2)** suministrado tanto al adaptador como a los enchufes de Audio I/D (Audio in L/R) **(c)** del proyector.
- Inserte el enchufe blanco en el enchufe I y el rojo en el D. **3.** Enchufe un cable de conexión (opcional) de S-Vídeo en el
- VCR y el enchufe de entrada de S-Video **(d)** del proyector.

# **Conexión al equipo de audio**

#### **Nota:**

Las letras entre paréntesis **(a)** se corresponden a las letras de la **fig. 4** 'Controles y conexiones'.

#### **¡Atención!**

Apague siempre el proyector antes de realizar cualquier conexión. Baje siempre el control de volumen del amplificador conectado antes de encenderlo, para evitar daños a los altavoces.

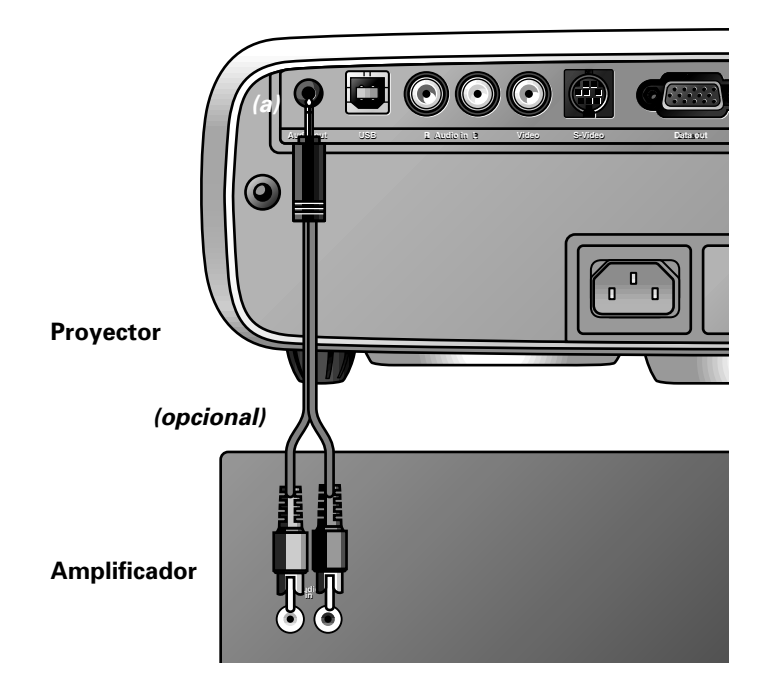

- Conecte los enchufes de Entrada de Audio I/D (Audio in L/R) de un amplificador o u sistema estéreo al enchufe de Salida de Audio (Audio out) **(a)** del proyector. Inserte el enchufe blanco en el enchufe I y el rojo en el D.
- **Nota:** Cuando el proyector está conectado a un amplificador de audio externo, no puede controlar el volumen a través del proyector o el control remoto. Sin embargo, todavía puede silenciarse el sonido a través del proyector o el control remoto.

# **Conexión a un monitor externo**

# **Conexión a un monitor externo**

**Nota:** Las letras entre paréntesis **(a)** se corresponden a las letras de la **fig. 4** 'Controles y conexiones'.

#### **Atención:**

Desconecte siempre el PC, monitor externo y proyector antes de realizar cualquier conexión.

**1.** Connectez la borne Data out de l'ordinateur à la borne Data in **(g)** du projecteur et bloquez les fiches en serrant les vis à serrage à main. Pour cela, utilisez le câble VGA/USB **(1)** fourni.

Lorsque vous raccordez le projecteur à un ordinateur Macintosh, utilisez l'adaptateur VGA/MAC (en option).

**2.** Conecte el terminal de salida de datos **(f)** del proyector al monitor externo y sujete los enchufes apretando los tornillos de mariposa.

Para ello, utilice un cable de monitor opcional.

Para obtener la señal de audio sobre el monitor en lugar de sobre el proyector:

- Conecte los enchufes de Entrada de Audio (Audio in) del monitor al enchufe de Salida de Audio (Audio out) **(a)** del proyector.
- Inserte el enchufe blanco en el enchufe I (L) y el rojo en el D (R).

Algunos monitores tienen un enchufe de Entrada de Audio (Audio in) sencillo para el que hace falta una conexión de cable de audio diferente con una clavija mini de 3,5 mm.

# **Notas:**

- Se puede conectar cada vez un monitor externo o un proyector.
- Para obtener detalles adicionales sobre el funcionamiento con Mostrar en pantalla vea el capítulo '8 Funcionamiento'.

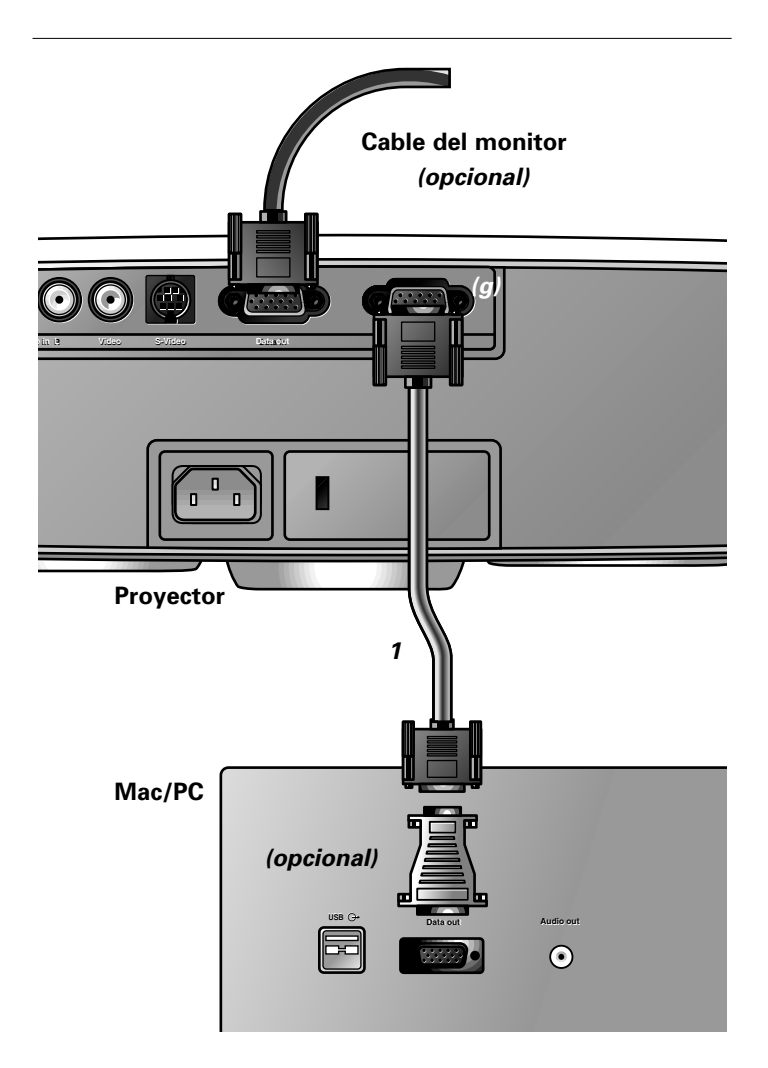

# **8. Operación**

# **Preparación**

# **Preparación**

#### **General**

- **1.** Pulse el botón Stand by On para encender el proyector.
- El indicador de la lámpara parpadea en verde y aparece la pantalla de arranque durante varios segundos.
- Cuando el tiempo de operación llega a las últimas 100 horas de vida útil media de la lámpara, el mensaje 'Advertencia: La vida útil de la lámpara está a punto de finalizar' sobre la pantalla cuando encienda el proyector.

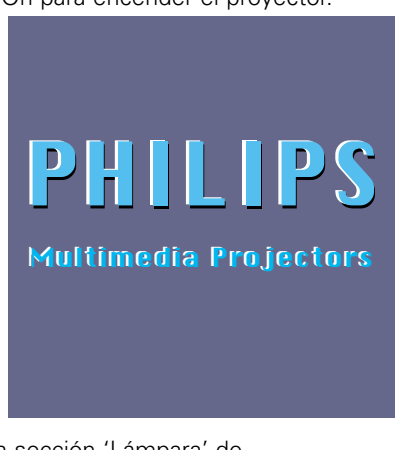

En este caso, consulte la sección 'Lámpara' de 'Mantenimiento'.

- Cuando la lámpara está encendida, el indicador de la lámpara se ilumina de color verde.
- **2.** Si utilice el **control remoto con bola**:
- Coloque el interruptor ENCENDIDO/APAGADO del control remoto en la posición ENCENDIDO para encender el control remoto.

Si fuese preciso, pulse el botón de iluminación del control remoto.

- Cuando se pulsa este botón, se enciende la iluminación durante 5 segundos. Cada vez que se pulse uno de los botones durante esos 5 segundos, se extenderá el tiempo de iluminación (por otros 5 segundos adicionales).
- **3.** Seleccione la fuente requerida (Datos, Vídeo o S-Vídeo) pulsando el botón de fuente (Source).
- **4.** Encienda el ordenador o ponga el vídeo a reproducir.
- Aparece un mensaje de información sobre la pantalla que indica la fuente seleccionada.

# **Mensajes – Explicación general**

Los mensajes se muestran en el centro de la pantalla. El problema se describe en la cabecera del mensaje mostrado. Las sugerencia(s) para resolver el problema aparecen en el sombreado del mensaje mostrado. Estos mensajes no se pueden borrar.

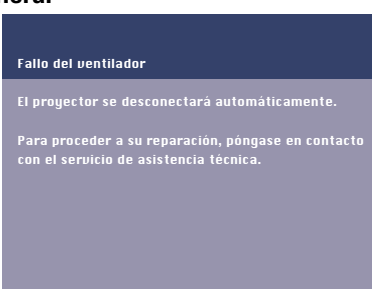

# **Mensajes de información**

Los mensajes de información se muestran en la esquina superior derecha de la pantalla. Se muestran cuando:

- cuando llega o sale una señal,
- cuando se cambia una fuente de entrada,
- cuando se activa A/V Mute,
- cuando en enciende la función de imagen automática.

Estos mensajes sólo se mostrarán si la opción del menú Realimentación tiene el valor "encendido (On)" en el menú Varios. Todos los mensaje desaparecerán de forma automática después de 4 segundos.

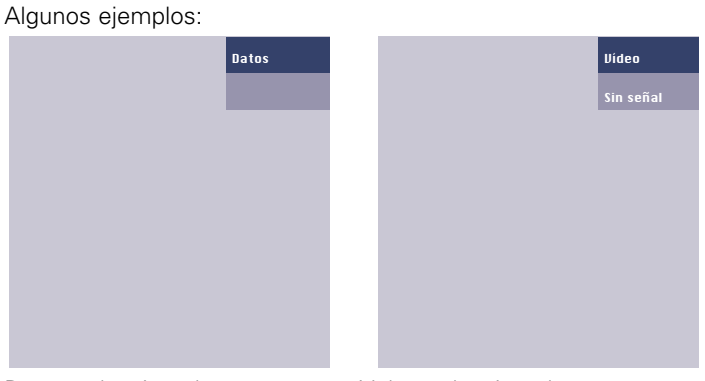

Datos seleccionado como Vídeo seleccionado como fuente. fuente, sin señal de entrada.

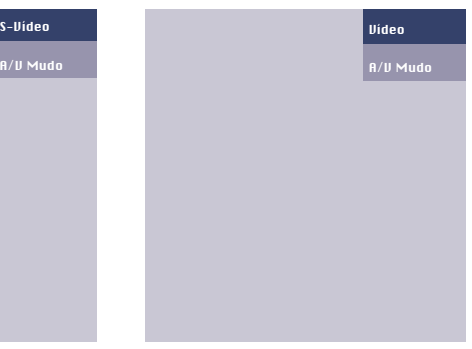

S-Vídeo seleccionado como Vídeo seleccionado como

fuente, A/V Mudo.

# **Menú en pantalla - Explicación general**

Todos los ajustes y configuraciones del víde los datos (excepto Silenciador A/V) se realiz mediante menús en par y con ayuda de Menu, Q (**–/– –**) y el control del cursor en el proyector o control remoto.

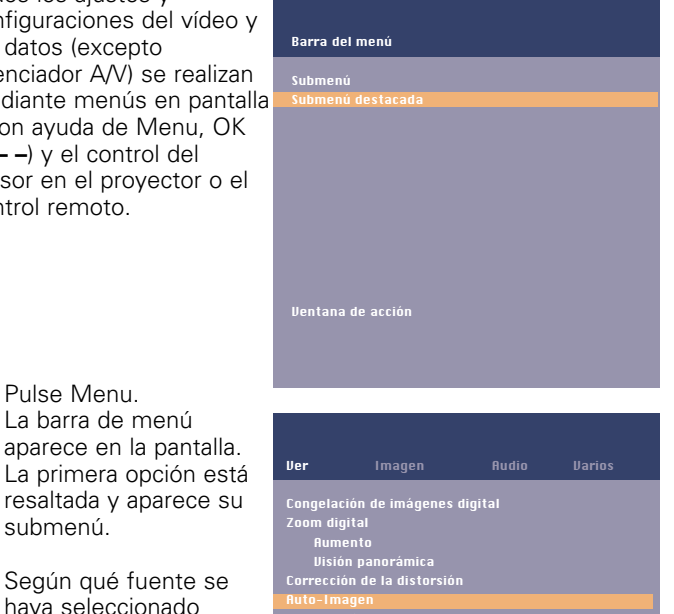

La auto-imagen se usa para ajustar automáticamente el tamaño horizontale, el desplazamiento y la fase.

Tamaño Horizontale - Desplazamiento

Desconectado

Según qué fuente se haya seleccionado (Datos, Vídeo o S-Vídeo), algunas opciones del submenú pueden estar difuminadas. Esto indica que estas funciones:

- no están disponibles en un modo determinado,
- no tienen función para la fuente seleccionada.

# **Por ejemplo:**

**1.** Pulse Menu.

submenú.

La barra de menú

resaltada y aparece

- Tamaño horizontal en el submenú Ver cuando Auto imagen está conectado.
- Tonalidad en el submenú Imagen cuando el tipo de señal no sea NTSC.

# **8. Operación**

**2.** Use el control del cursor hacia la izquierda o derecha para desplazar el cursor a cualquier otra opción del menú.

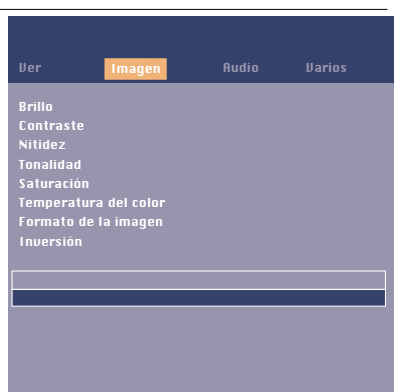

**Imagen** Audio Varios

Máx.

1 el cursor hacia la izquierda o hacia la derecha para ajustar el nivel de contraste.

- **3.** Seleccione la opción del submenú que vaya a ajustar, utilizando el control del cursor hacia arriba o hacia abajo.
- **4.** Ajuste la opción seleccionada en la ventana de acción de la parte inferior de la pantalla, utilizando el control del cursor hacia la izquierda o la derecha.
- **5.** Seleccione la siguiente opción que desee ajustar en el submenú y repita el procedimiento descrito.
- **6.** Pulse Menu para cerrar el menú en pantalla.

# **Selección del idioma**

El proyector puede mostrar los menús en uno de los seis idiomas distintos.

- **1.** Pulse Menu.
- El menú aparece en pantalla.<br>2. Use el control del cursor para
- **2.** Use el control del cursor para seleccionar Varios en el menú.

Ver Brillo Nitidez Tonalidad Saturación Temperatura del color Formato de la imagen Inversión Mín.

- **3.** Use el control del cursor para seleccionar Idioma del submenú.
- **4.** Use el control del cursor para seleccionar el idioma deseado en la ventana de acción.
- **5.** Si fuese necesario, seleccione la siguiente opción que desee ajustar o pulse Menu para salir.

# **Control de visualización y imagen**

La imagen del proyector está configurada según las especificaciones estándar de fábrica. Sin embargo, usted puede ajustar la imagen según sus preferencias.

El proyector almacenará la última configuración empleada para cada fuente. De este modo, cuando usted cambie de una fuente a otra, la configuración de la fuente desde la que cambia se almacenará, y se recuperará la configuración de la fuente a la que cambia.

Si se apaga el proyector y se vuelve a encender, se recuperará de nuevo la configuración de la fuente seleccionada.

# **Sólo datos**

Para la entrada de señal de datos, se pueden hacer los ajustes siguientes:

– **Auto-Imagen**

ajusta automáticamente el tamaño y la posición de la imagen para que encaje de manera óptima en la pantalla;

- **Tamaño Horizontal** ajusta la imagen del ordenador en una dirección horizontal para que llene la pantalla completamente;
- **Desplazamiento** ajusta la imagen del ordenador en dirección horizontal y vertical para centrarla en la pantalla;
- **Fase**

cuando conecte el proyector a su PC por primera vez, no olvide ajustar el control de fase para una lectura óptima del texto proyectado;

# **Un consejo para usuarios de Windows:**

Para ajustar el tamaño horizontal y la fase correctamente:

- **1.** Seleccione 'Start' y luego 'Shut Down'.
- **2.** Ajuste el tamaño horizontal del proyector.
- **3.** Ahora, ajuste el control de fase del proyector para óptima calidad legible.
- **4.** Pulse 'No' en la pantalla de cierre Windows para anular la acción de cierre.

# **Datos y Vídeo/S-Vídeo**

Para entradas de señales de datos y Vídeo/S-Vídeo, se pueden efectuar los ajustes siguientes:

- **Congelación de imágenes digital**
- captura una imagen que se desplaza (imagen detenida); – **Zoom digital**
- aumenta una parte de la imagen; – **Visión panorámica**
- selecciona otra sección de una imagen aumentada (en combinación con zoom digital);
- **Corrección de trapecio** corrige la distorsión de la imagen del tipo soporte central vertical mediante escalado interno;
- **Brillo**
	- ajusta el brillo de la imagen visualizada;
- **Contraste**
	- ajusta la intensidad general del contraste;
- **Nitidez**
- controla la impresión del contorno de la imagen; – **Temperatura del color**

ajusta la impresión general de la imagen de cálida a fría; – **Inversión**

refleja la imagen para utilizar el proyector en diversas posiciones respecto a los usuarios y la pantalla de proyección (para más explicaciones, consulte 'Control de visualización y imagen' - 'Inversión').

# **Sólo Vídeo/S-Vídeo**

Para entrada de señal Vídeo/S-Vídeo, se pueden hacer los ajustes siguientes:

- **Tonalidad** (sólo para NTSC)
- adjusts the tint of the projected image;
- **Saturación**
- adjusts the colour saturation of the projected image; – **Formato de la imagen**

selecciona una de las tres opciones de formato de imagen posibles (4:3, 16:9 ó 16:9 aumentada).

**Nota:** Silenciador A(audio)/V(vídeo) sólo se puede seleccionar con el botón A/V MUTE en el proyector o en el control remoto. Entonces, aparece en la pantalla A/V Mudo. **Por ejemplo:**

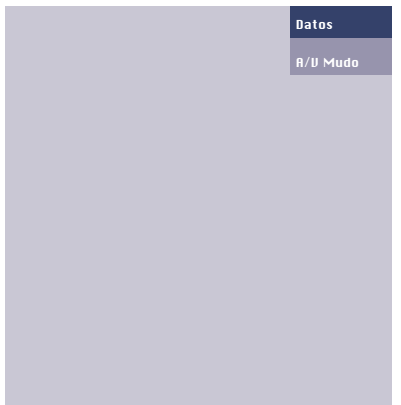

#### **Los siguientes procedimientos de ajuste siguen una secuencia de acciones ligeramente distinta, o pueden requerir explicaciones adicionales.**

# **Visión panorámica**

Para ver un área aumentada de la imagen proyectada, se usa la función Visión Panorámica. La visión panorámica sólo es posible cuando la imagen se ha aumentado con Zoom Digital. Si no se ha aumentado la imagen, la opción panorámica está difuminada. Cuando el Zoom digital está activado, el control del cursor ofrece acceso directo a la función Visión panorámica.

- **1.** Pulse D(igital) Zoom para activar la función de Zoom Digital.
- **2.** Pulse Menu.
- La barra de menú aparece en la pantalla.
- Ver está resaltado y se muestra su submenú.
- **3.** Seleccione el factor de zoom que desee en la opción Aumento.
- **4.** Use el control del cursor para llevar el cursor a Pan.
- **5.** Pulse OK (**–/– –**) para activar Pan.
- **6.** Use el control del cursor para una visión panorámica a la izquierda, derecha, arriba o abajo.
- **7.** Pulse Menu para salir.

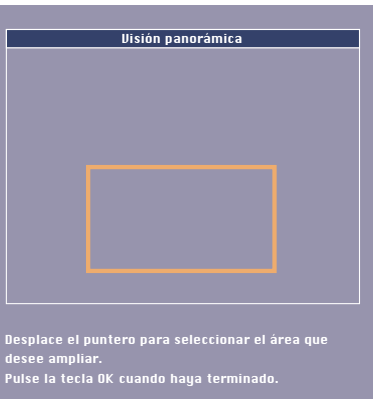

# **Tamaño horizontal**

La función Tamaño Horizontal se utiliza para cambiar el tamaño de una imagen del ordenador, para que se adapte a la imagen proyectada. El parámetro tamaño horizontal tiene alcance permanente. Cuando está activo el menú OSD y se selecciona la opción tamaño horizontal, el nivel se indica gráficamente en una escala lineal (indicador).

El nivel de salida predeterminado está en conformidad con el valor indicado por la función Auto-imagen. Al cambiar a otro modo de datos, se restaura automáticamente Auto-imagen, si el modo de datos no es uno de los diez modos de visualización más usados recientemente.

# **Desplazamiento**

La función Desplazamiento ajusta la imagen del ordenador en sentido horizontal y vertical para centrarla en la pantalla. Esta función sólo está activa cuando Auto-imagen está apagada (Desconectado).

- **1.** Pulse Menu.
- El menú aparece en la pantalla. Ver está resaltado y se
- muestra su submenú. **2.** Use el control del cursor para desplazar el cursor a
- Desplazamiento. **3.** Pulse OK (**–/– –**) para
- activar Desplazamiento.

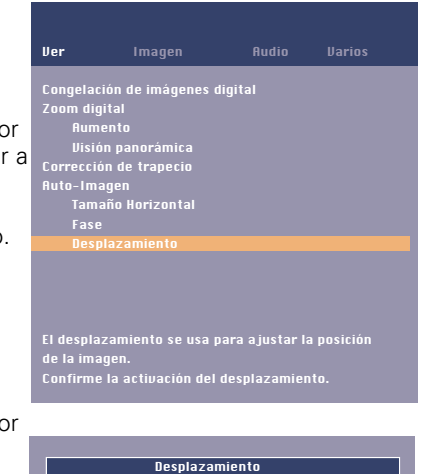

- **4.** Use el control del cursor para colocar la imagen del ordenador.
- **5.** Pulse OK (**–/– –**) para confirmar y almacenar el aiuste.
- **6.** Si es necesario, seleccione la siguiente opción que quiera ajustar o pulse Menu para salir.

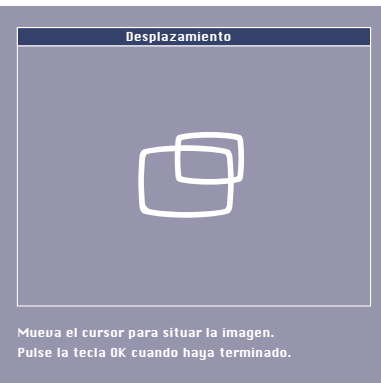

# **Auto-Imagen**

La función imagen auto cambia el tamaño y coloca automáticamente la imagen para adaptarla de manera óptima a la pantalla. Además, se ocupa del ajuste de fase. No afecta al formato de la imagen seleccionada. Cuando Auto-imagen está activado (ON), las opciones Tamaño horizontal, Desplazamiento y Fase están difuminadas.

# **Inversión**

El proyector se puede usar en diversas posiciones con respecto a los espectadores y la pantalla de proyección. Con la función Inversión, la imagen se puede proyectar de tal modo que sea adecuada para una aplicación específica.

# **Proyección trasera de la pantalla**

La imagen se puede girar a una imagen especular horizontal de la señal de entrada para su proyección en una pantalla por la parte de atrás.

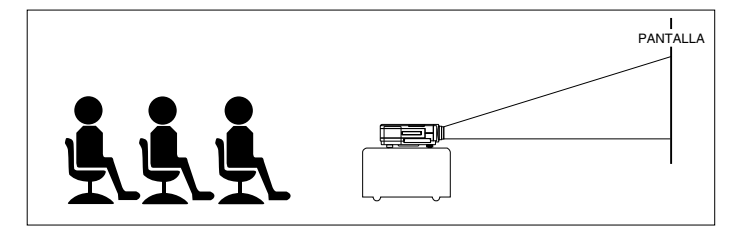

Proyección delantera

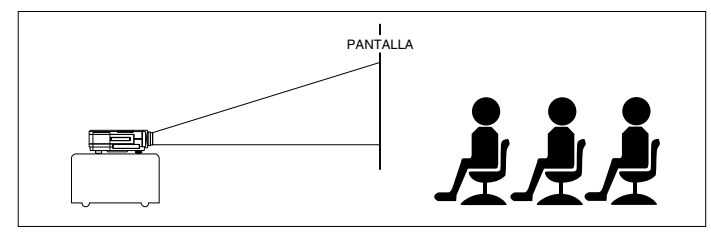

Proyección trasera

# **Proyección montada en el techo**

El proyector está equipado con una función de escaneo inverso (imagen especular vertical), que permite girar la imagen cuando el proyector está montado invertido colgado del techo.

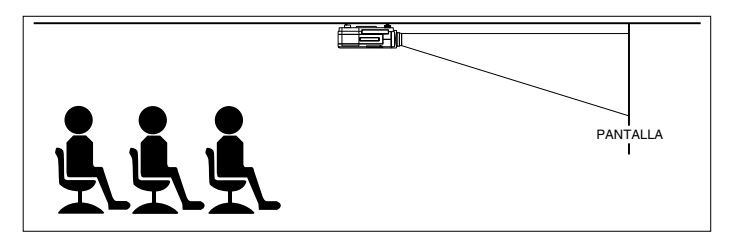

Proyección desde el techo

- **1.** Pulse Menu.
- $-$  El menú aparece en la pantalla.<br>2. Use el control del cursor para s
- **2.** Use el control del cursor para seleccionar IMAGEN en el menú.
- **3.** Use el control del cursor para seleccionar Inversión del submenú.
- **4.** Use el control del cursor para seleccionar la configuración correcta para su aplicación.
- **5.** Si es necesario, seleccione otra opción que desee ajustar o pulse Menu para salir.

# **Control de audio**

El sonido del proyector está configurado con las especificaciones estándar de fábrica. De todos modos, puede ajustar el sonido para adaptarlo a sus preferencias utilizando la característica de control de Audio.

Se pueden efectuar los ajustes siguientes:

- **Volumen**  ajusta el nivel del sonido;
- **Grave**  ajusta los tonos bajos;
- **Agudo**  ajusta los tonos altos;
- **Mudo**  silencia el sonido del proyector (o un altavoz conectado externamente).
- **1.** Seleccione la entrada requerida (Datos, Vídeo o S-Vídeo).
- **2.** Pulse Menu.
- El menú aparece en la pantalla.
- **3.** Use el control del cursor para seleccionar AUDIO en el menú.
- **4.** Use el control del cursor para seleccionar la opción que quiere ajustar.
- **5.** Use el control del cursor para hacer el ajuste necesario en la ventana de acción.
- **6.** Si es necesario, seleccione la siguiente opción que desee ajustar o pulse Menu para salir.

#### **Notas:**

– El volumen también se puede ajustar con los botones - Volume + del control remoto.

– Cuando el proyector está conectado a un amplificador o sistema estéreo, el volumen debe ajustarse en éstos.

# **¡Precaución!**

Reduzca/compruebe siempre la configuración del volumen de los amplificadores conectados antes de desactivar el mudo (A/V), para evitar daños en los altavoces.

# **Otras configuraciones**

El proyector está equipado con las siguientes funciones para optimizar su uso y manejo:

# **Activación de la pantalla**

Esta función permite mostrar o suprimir la pantalla de inicio predeterminada de Philips cuando se enciende el proyector.

- **1.** Pulse Menu.
- El menú aparece en la pantalla.
- **2.** Use el control del cursor para desplazar el cursor a Varios.
- **3.** Seleccione Activación de la pantalla utilizando el control del cursor.
- **4.** Seleccione Conectado para usar la configuración predeterminada o Desconectado para suprimir la visualización de las pantallas OSD.
- **5.** Pulse Menu para cerrar el menú en pantalla.

# **Realimentación**

Esta función le permite suprimir mensajes OSD. De todos modos, los mensajes de error o de aviso nunca se suprimen.

- **1.** Pulse Menu.
- El menú aparece en la pantalla.
- **2.** Use el control del cursor para desplazar el cursor a Varios.
- **3.** Seleccione Realimentación utilizando el control del cursor.
- **4.** Seleccione Conectado para que aparezcan pantallas OSD, o Desconectado para suprimir la visualización de pantallas OSD.
- **5.** Pulse Menu para cerrar el menú en pantalla.

# **Desactivación de teclas**

El Desactivación de teclas se usa para desactivar todos los controles locales y remotos. Para desbloquear las teclas, tiene que apagar el proyector y volverlo a encender extrayendo el cable de toma de corriente.

- **1.** Pulse Menu.
- El menú aparece en la pantalla.<br>2. Use el control del cursor para d
- **2.** Use el control del cursor para desplazar el cursor a Varios.
- **3.** Seleccione Desactivación de teclas utilizando el control del cursor.
- **4.** Pulse OK (**–/– –**) durante 3 segundos para bloquear todas las teclas.
- **5.** El menú en pantalla desaparecerá automáticamente.

# **Ajuste de fábrica**

Esta función se usa para cambiar todas las configuraciones del usuario por las predeterminadas en fábrica.

- **1.** Pulse Menu.
- El menú aparece en la pantalla.
- **2.** Use el control del cursor para desplazar el cursor a Varios.
- **3.** Seleccione Ajuste de fábrica mediante el control del cursor.
- **4.** Pulse OK (**–/– –**) durante 3 segundos para cambiar todas las configuraciones del usuario.
- **5.** Seleccione la siguiente opción que desee ajustar en el submenú o pulse Menu para cerrar el menú en pantalla.

# **9. Mantenimiento**

# **Limpieza**

**¡Precaución!** Apague y desconecte el proyector antes de limpiarlo.

- **1.** Si la caja tiene polvo, límpiela con cuidado con un paño suave.
- **2.** Una gamuza ligeramente humedecida con agua es suficiente para limpiar la carcasa.
- **3.** No utilice limpiadores, ya que podrían deteriorar la carcasa.

# **Mantenga siempre limpia la lente**

- **1.** Si la lente está sucia o tiene polvo, primero sople el polvo y después limpie cuidadosamente con un cepillo suave o papel para limpieza de lentes.
- No toque nunca la lente con los dedos. **2.** La lente se puede enmohecer si se deja sucia.

# **Limpieza del filtro de polvo**

- **1.** Pulse el botón Stand by On para apagar el proyector.
- El indicador de parada está rojo.
- **2.** Espere hasta que el ventilador de refrigeración se detenga (unos 3 minutos) y desconecte el cable de corriente y el resto de cables.
- **3.** Dé la vuelta al proyector. ¡Nunca coloque el proyector sobre el lateral donde están situadas las conexiones!
- **4.** Presione la pestaña A y levante la tapa.

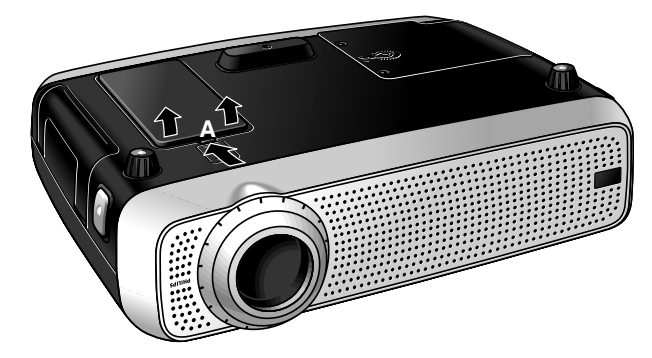

- **5.** Gire la tapa hacia abajo. El filtro está situado debajo de la misma.
- **6.** Retire con cuidado el filtro de la tapa.

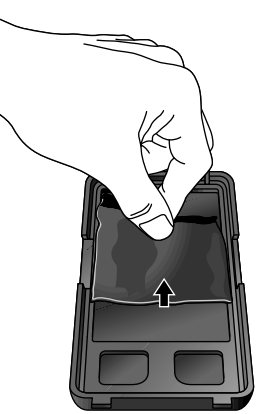

**7.** Mientras sujeta con fuerza el filtro, retire con cuidado todo el polvo acumulado con un aspirador.

**8.** Coloque el filtro presionando los bordes firmemente. Compruebe que está bien sujeto girando la tapa hacia abajo.

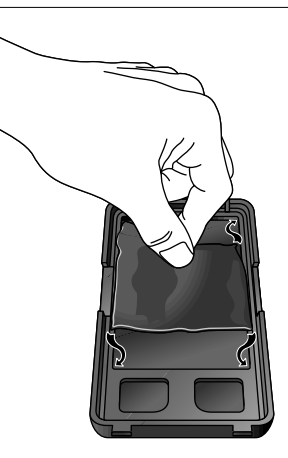

**9.** Coloque de nuevo la tapa.

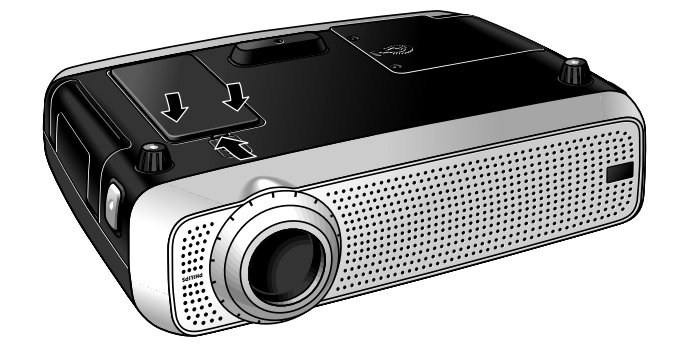

#### **Notas:**

- Le aconsejamos limpiar el filtro cada 100 horas.
- Si se utiliza el proyector sin filtro o con un filtro deteriorado, se pueden causar daños graves en el proyector.
- – Cuando el filtro esté deteriorado, cámbielo por otro del mismo tipo (12 nc: 3122 434 01180).
- – No se puede volver a conectar la corriente del proyector a no ser que se haya instalado correctamente el soporte del filtro.

# **Mantenimiento de su control remoto con bola**

La bola de su control remoto es muy duradera y le proporcionará años de uso. Tiene una caja de auto-limpieza, que ayuda a prevenir la acumulación de polvo y pelusa alrededor de la bola. Si el cursor de la pantalla salta o se mueve de manera anormal, le recomendamos que limpie la bola a mano.

# **Para limpiar la bola**

- **1.** Gire el anillo de retención en sentido contrario a las agujas del reloj para sacar la bola.
- **2.** Limpie la bola con un trapo limpio y sin pelusas.
- **3.** Sople con cuidado en el interior de la caja de la bola, para quitar el polvo y la pelusa.
- **4.** Busque acumulación de suciedad en los rodillos de goma del interior de la caja de la bola. Esta acumulación normalmente aparece como una tira a lo largo de la parte central del rodillo.
- **5.** Si están sucios, limpie los rodillos con algodón ligeramente humedecido con alcohol isopropilo (fricción). Después de la limpieza, compruebe que los rodillos siguen centrados en sus canales.
- **6.** Compruebe que no quedan restos de algodón en los rodillos.
- **7.** Vuelva a colocar la bola y el anillo de retención.

# **9. Mantenimiento**

# **Lámpara**

Cuando el tiempo de operación llega a las últimas 100 horas de la vida útil media de la lámpara, en la pantalla aparecerá el mensaje 'Advertencia: La vida útil de la lampara está a punto de finlizar' cada vez que se encienda el proyector.

La vida útil restante de la lámpara se puede comprobar con el menú OSD.

- **1.** Pulse el Menu.
- El menú aparece en la pantalla.
- **2.** Use el control del cursor para llevar el cursor a Varios.
- **3.** Use el control del cursor para seleccionar Contador de la lámpara.
- Las horas restantes de la vida útil de la lámpara aparecen en la ventana de acción, en la parte inferior de la pantalla.
- Cuando ha expirado la vida útil de la lámpara, su indicador se pone naranja y el mensaje 'Advertencia: La vida útil de la lámpara ha finalizado' aparece en la pantalla.

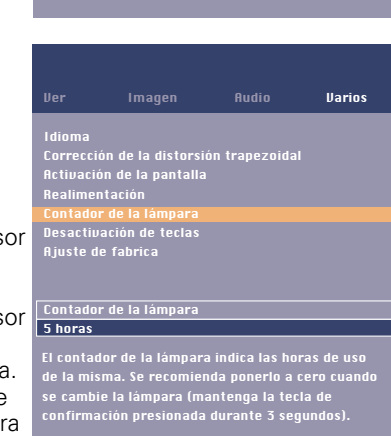

Proyectores Multimedia

ra está a pi Se recomienda disponer de una lámpara de repuesto. El tipo de lámpara podrá encontrarse en la guía del

Advertencia:

usuario.

Proyectores Multimedia

las imágenes en general.

La vida útil de la lámpara ha finalizado Se recomienda un cambio la lámpara para evitar una avería repentina y para mejorar la calidad de

Advertencia:

# **Cambio de lámpara**

- **1.** Pulse el botón Stand by On para apagar el proyector.
- El indicador de parada se pone rojo.
- **2.** Espere 5 minutos para que se enfríe la lámpara y se detenga el ventilador de refrigeración, y desconecte la corriente principal y el resto de cables.
- **3.** Gire el proyector. ¡Nunca coloque el proyector sobre el lateral donde están localizadas las conexiones!
- **4.** Quite los tornillos de la parte inferior de la cubierta, y retire ésta última.

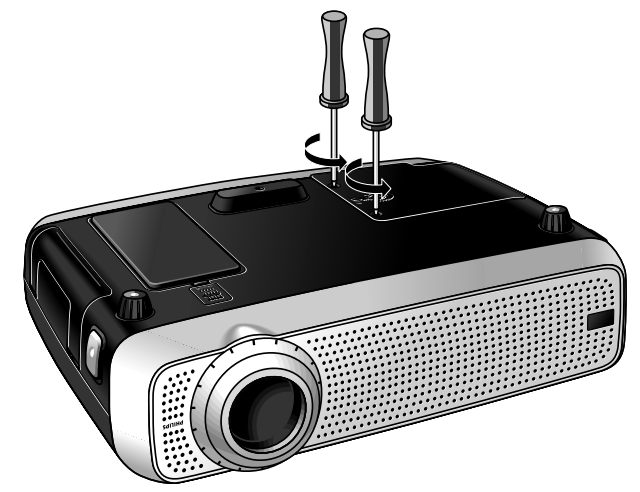

- **5.** Lea las etiquetas de precaución y aviso de la cubierta de la lámpara.
- **6.** Desenrosque el soporte de la lámpara.

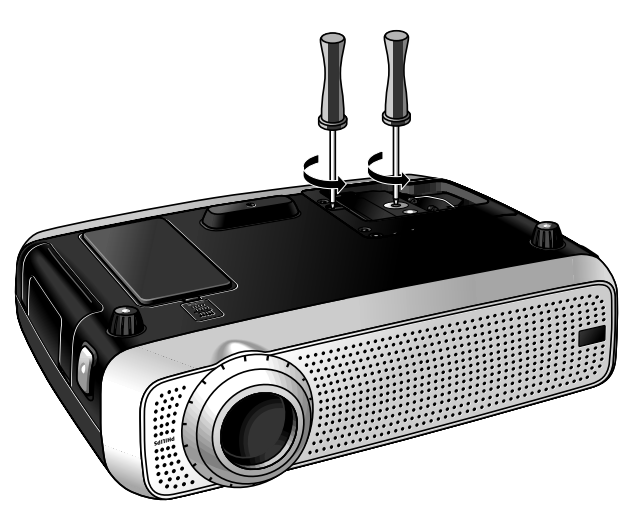

**7.** Agarre el asa del soporte de la lámpara y extraiga con cuidado el soporte del proyector.

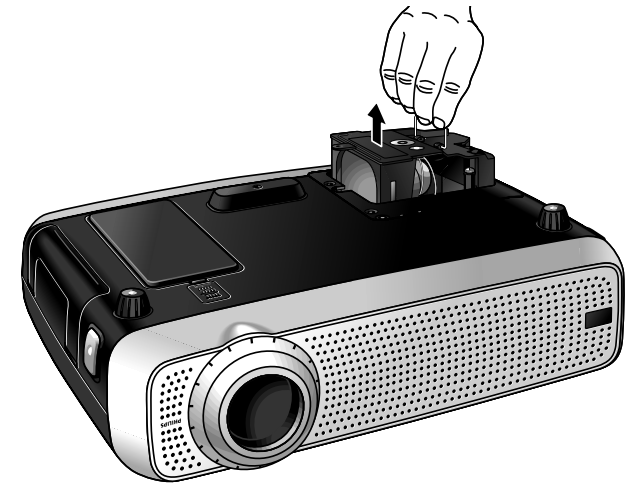

# **9. Mantenimiento**

# **¡Precaución!**

- La lámpara está abierta con fines de enfriamiento. Cuando la retire, procure no inclinarla. Si se rompe el tubo interno, pueden caer partículas de vidrio.
- Tenga mucho cuidado. El soporte de la lámpara puede estar desmasiado caliente al tacto.
- La lámpara puede estar caliente. Tenga cuidado al manejarla. Mantenga la apertura del soporte de la lámpara a su derecha.
- No toque la lámpara ni apunte con la apertura de su soporte hacia nadie.
- Una lámpara de alta presión se puede romper si se maneja incorrectamente.
- **8.** Retire con cuidado la carcasa nueva de la lámpara de su envoltorio. No toque la lámpara ni apunte con la apertura de su carcasa hacia nadie. No la deje caer, puesto que el impacto podría provocar la rotura de la lámpara.
- **9.** Coloque el soporte de la lámpara en las ranuras guía e inserte en el compartimento de la lámpara.

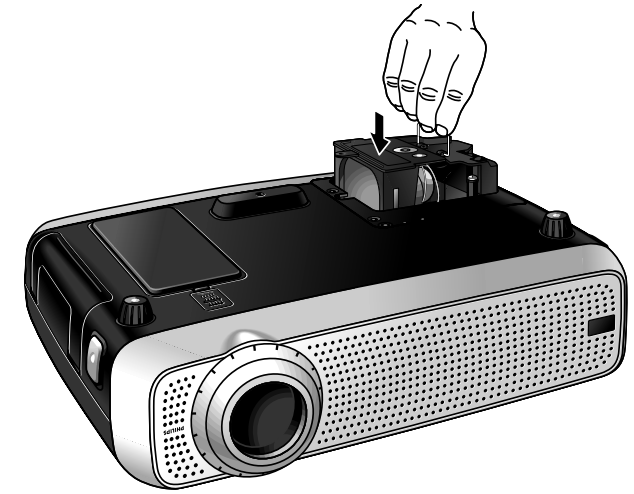

- **10.** Apriete los tornillos.
- **11.** Vuelva a colocar la cubierta y apriete los tornillos.
- **12.** Vuelva a enchufar el proyector, insertando el cable de corriente en la toma Encendido.
- **13.** Pulse el botón Stand by On para encender el proyector.
- **14.** Ponga a cero el tiempo de vida útil de la lámpara (consulte 'Puesta a cero del tiempo de vida de la lámpara').
- **15.** Deshágase correctamente de la lámpara vieja.

# **Nota:**

- Cuando cambie la lámpara, use siempre el mismo tipo (LCA3111/00, 12NC 8670 931 11009).
- Deseche la lámpara en contenedores químicos especiales.

# **Puesta a cero del tiempo de vida útil de la lámpara**

- **1.** Pulse Menu.
- El menú aparece en la pantalla.
- **2.** Use el control del cursor para seleccionar Varios en el menú.

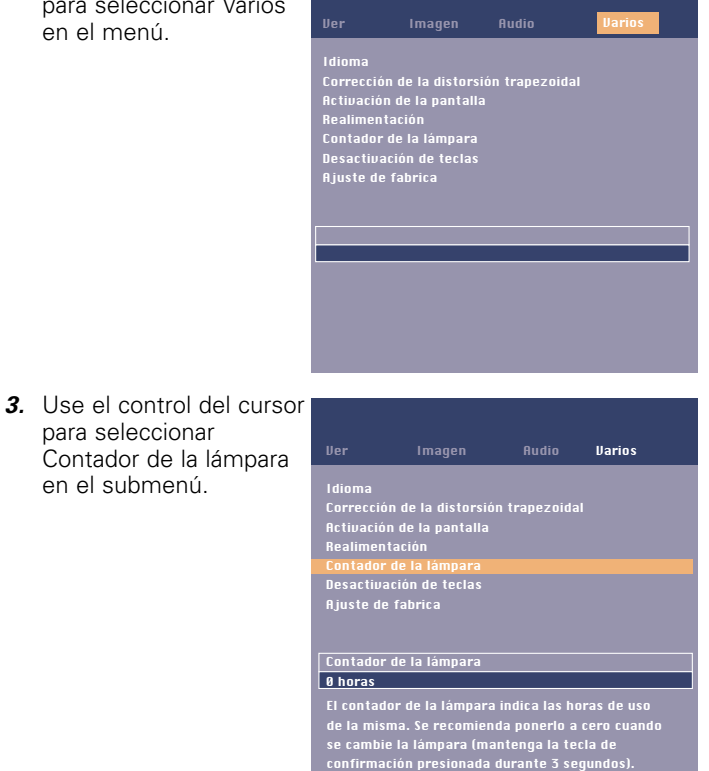

- **4.** Pulse OK (**–/– –**) durante 3 segundos para poner a cero el medidor de la lámpara.
- **5.** Si es necesario, seleccione otra opción que desee ajustar o pulse Menu para salir.

Si se produce un fallo, compruebe primero los puntos siguientes, antes de llevar el proyector a arreglar. Si no puede remediar un problema siguiendo estos consejos, consulte con su proveedor u organización de servicios.

#### **Aviso:**

En ninguna circunstancia debe intentar reparar el proyector usted mismo, puesto que podría quedar sin validez su garantía.

#### **PROBLEMA**

- CAUSA POSIBLE
- **SOLUCIÓN**

#### **No se ve ninguna imagen**

- El cable de toma de corriente no está conectado correctamente.
- Conecte correctamente el cable de toma de corriente.
- El soporte del filtro no está instalado correctamente o está deteriorado.
- Instale el soporte del filtro correctamente (consulte 'Limpieza del filtro de polvo' en 'Mantenimiento').
- La cubierta del soporte de la lámpara no está cerrada correctamente o el soporte de la lámpara está dañado.
- Cierre la cubierta correctamente (consulte 'Cambio de lámpara' en 'Mantenimiento').
- El cable de señal no está conectado correctamente.
- Conecte el cable de señal correctamente.
- El proyector está en posición Desconectado.
- Pulse el botón Stand by On para encender el proyector (Conectado).

# **La lámpara dejó de funcionar o no se enciende (el indicador parpadea rápidamente en rojo)**

- La lámpara sigue caliente mientras el proyector intenta reiniciarla.
- No apague el equipo; reiniciará la lámpara automáticamente en unos segundos.
- Fallo del circuito de la lámpara o lámpara gastada.
- Lleve el proyector a su centro de servicios más cercano o
- Cambie la lámpara (consulte 'Mantenimiento').

# **El indicador de la lámpara está naranja**

- La lámpara se ha agotado o le quedan menos de 100 horas de vida.
- Vea el mensaje de aviso en la pantalla de inicio para más detalles.

#### **El indicador Standby está en rojo y parpadea rápidamente**

- Temperatura ambiente demasiado elevada.
- El proyector pasa al modo de espera. Deje que se enfríe durante unos 30 minutos. Cuando el indicador deje de parpadear, pulse cualquier tecla para activar de nuevo el proyector.
- Entradas de aire obstruidas/filtro sucio
- El proyector pasa al modo de espera. Limpie las entradas de aire o el filtro y deje que el proyector se enfríe durante unos 30 minutos. Cuando el indicador deje de parpadear, pulse cualquier tecla para activar de nuevo el proyector.

#### **Color pobre**

- Se ha seleccionado un sistema de vídeo equivocado.
- Seleccione el sistema de vídeo correcto (consulte selección del sistema de vídeo en 'Operación').
- Ajuste el brillo, contraste, saturación o tono (consulte 'Control de visualización y imagen' en 'Operación').

# **La imagen está borrosa**

- –La imagen no está enfocada.
- Ajuste el anillo de enfoque.
- –La distancia entre el proyector y la 'pantalla' no es correcta.
- Ajuste la distancia entre el proyector y la pantalla.
- El cable de señal no está conectado correctamente.
- Conecte el cable de señal correctamente.

#### **La imagen no se corresponde con la pantalla proyectada**

- Desplazamiento y/o Tamaño horizontal no están correctamente ajustados.
- Ajuste el Desplazamiento o Tamaño horizontal (consulte 'Control de visualización y imagen', secciones 'Sólo datos' y 'Datos' y 'Vídeo/S-Vídeo').
- Active la función de imagen auto mediante el menú en pantalla.

#### **La imagen se mueve**

- El cable de señal no está conectado correctamente.
- Conecte el cable de señal correctamente.

#### **Sin sonido**

- El cable de audio no está conectado correctamente.
- Conecte el cable de audio correctamente.
- –El volumen no está ajustado.
- Ajuste el volumen.
- Silenciador A/V está activo.
- Cancele el silenciador A/V.

#### **¡Precaución!**

Reduzca/compruebe siempre el ajuste del volumen de los amplificadores conectados antes de desactivar el silenciador (A/V), para prevenir daños en los altavoces.

#### **El proyector no reacciona a los comandos del control remoto con bolo opcional**

- La distancia es demasiado grande.
- Reduzca la distancia.
- – Las pilas están gastadas. • Cambie las pilas (consulte 'Inserción de las pilas en el control remoto').
- El sensor IR está obstruido.
- Elimine el obstáculo.
- – El control remoto no está conectado (sólo control remoto con bola opcional).
- Conecte el control remoto.